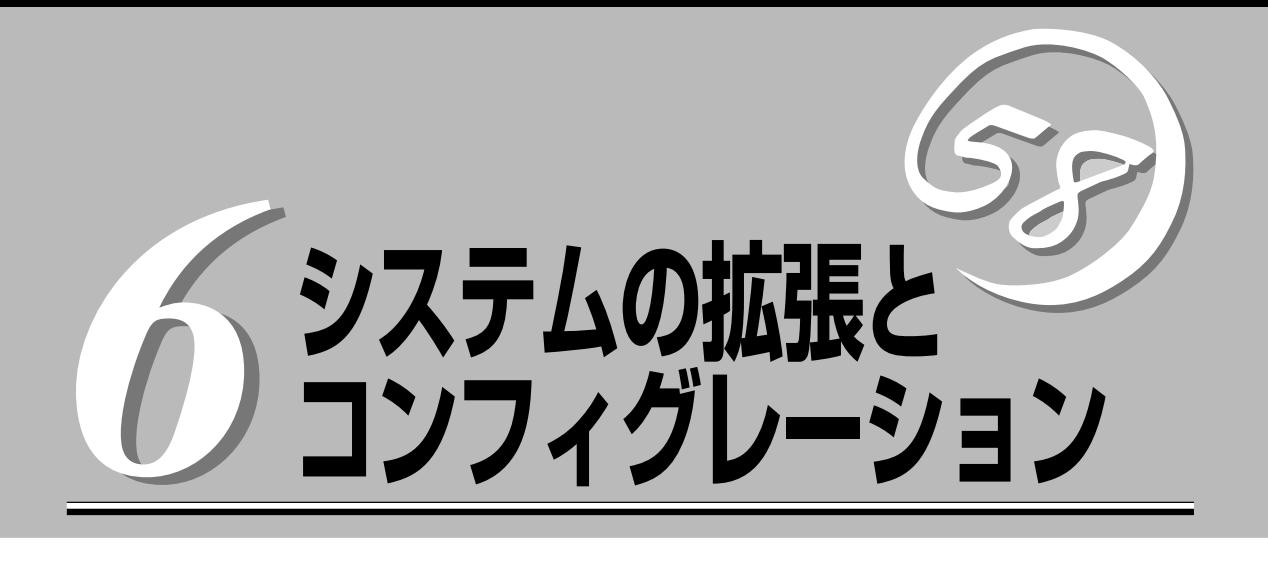

本装置がサポートしている内蔵タイプのオプションデバイスの増設方法やシステムが提供する各種機能の 設定方法について説明します。

内蔵オプションの取り付け(→144ページ)........................内蔵オプションの取り付け・取り外し方法を説明 しています。 システムBIOSのセットアップ(SETUP)(→168ページ)..... 専用のユーティリティを使ったBIOSの設定方法 について説明しています。 リセットとクリア(→194ページ).........................................リセットする方法と内部メモリ(CMOS)のクリア 方法について説明します。 割り込みラインとI/Oポートアドレス(→197ページ).....I/Oポートアドレスや割り込み設定について説明 しています。 RAIDのコンフィグレーション(→199ページ)..................本装置内蔵のハードディスクドライブをディスク アレイドライブとして運用するための方法につい て説明します。

# **内蔵オプションの取り付け**

本体に取り付けられるオプションの取り付け方法および注意事項について記載しています。

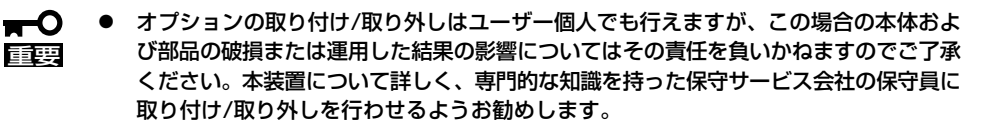

▶ オプションおよびケーブルは弊社が指定する部品を使用してください。指定以外の部品 を取り付けた結果起きた装置の誤動作または故障・破損についての修理は有料となりま す。

# **安全上の注意**

安全に正しくオプションの取り付け/取り外しをするために次の注意事項を必ず守ってくだ さい。

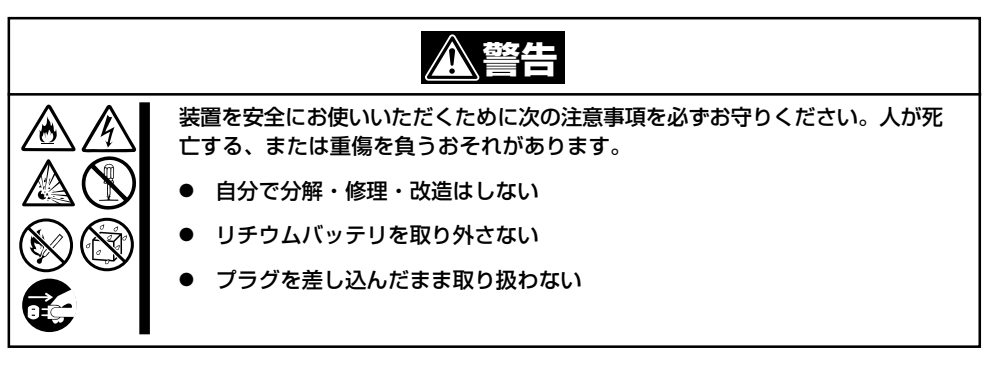

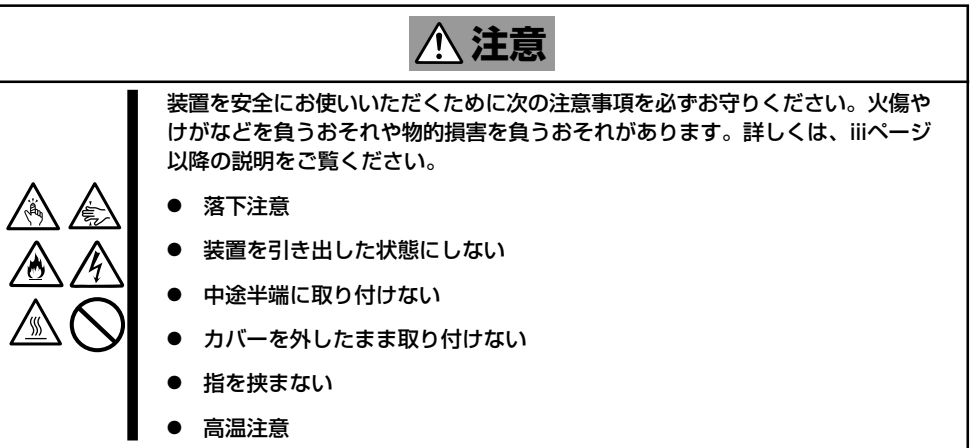

# **静電気対策について**

本体内部の部品は静電気に弱い電子部品で構成されています。取り付け・取り外しの際は静 電気による製品の故障に十分注意してください。

● リストストラップ(アームバンドや静電気防止手袋など)の着用

リスト接地ストラップを手首に巻き付けてください。手に入らない場合は部品を触る前 に筐体の塗装されていない金属表面に触れて身体に蓄積された静電気を放電します。 また、作業中は定期的に金属表面に触れて静電気を放電するようにしてください。

- 作業場所の確認
	- 静電気防止処理が施された床、またはコンクリートの上で作業を行います。
	- カーペットなど静電気の発生しやすい場所で作業を行う場合は、静電気防止処理を 行った上で作業を行ってください。
- 作業台の使用

静電気防止マットの上に本体を置き、その上で作業を行ってください。

- ⓦ 着衣
	- ウールや化学繊維でできた服を身につけて作業を行わないでください。
	- 静電気防止靴を履いて作業を行ってください。
	- 取り付け前に貴金属(指輪や腕輪、時計など)を外してください。
- 部品の取り扱い
	- 取り付ける部品は本体に組み込むまで静電気防止用の袋に入れておいてください。
	- 各部品の縁の部分を持ち、端子や実装部品に触れないでください。
	- 部品を保管・運搬する場合は、静電気防止用の袋などに入れてください。

# **取り付け/取り外しの準備**

部品の取り付け/取り外しの作業をする前に準備をします。

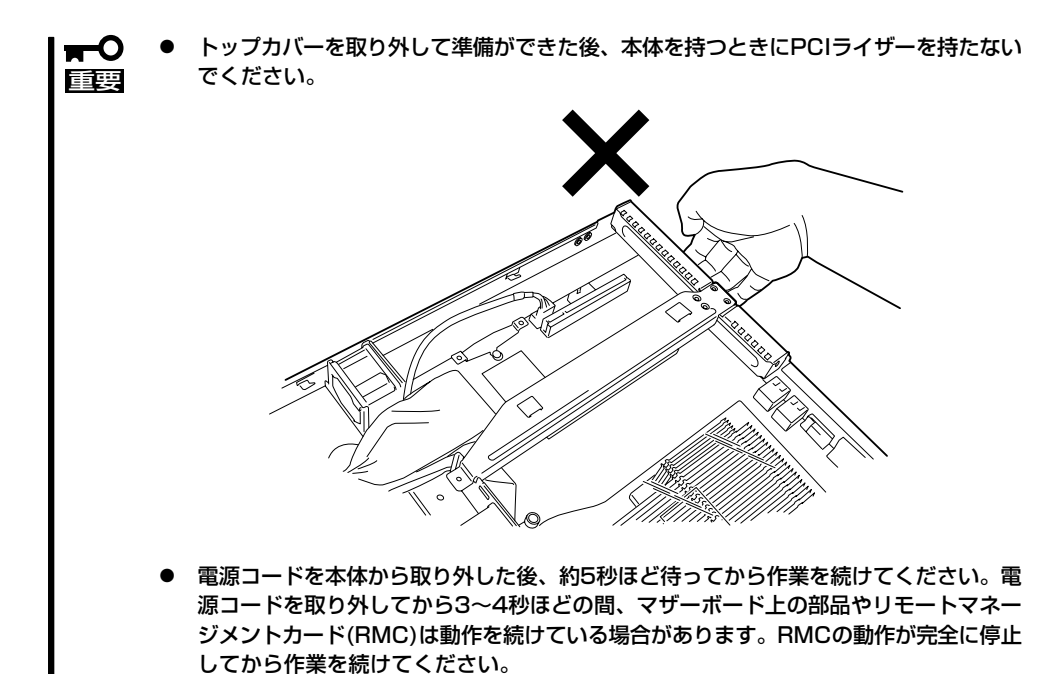

# 卓上に設置している場合

本体を卓上に設置している場合の手順について説明します。

1. OSからシャットダウン処理をするかPOWERスイッチを押して本体の電源をOFF(POWERランプ 消灯)にする。

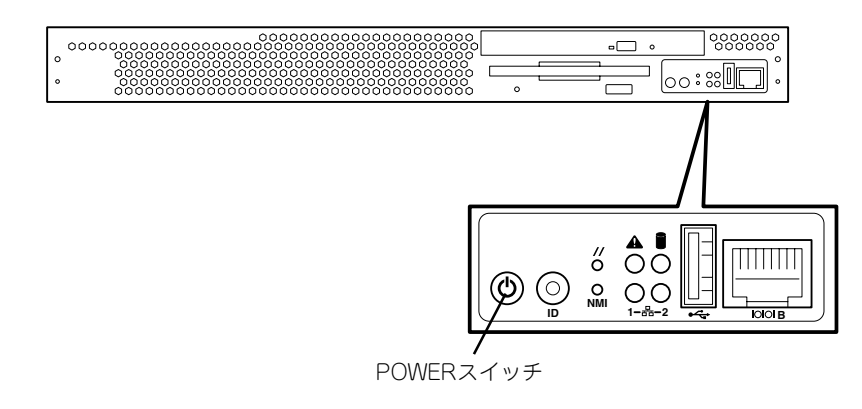

2. 本体に接続しているすべてのケーブルおよび電源コードを取り外す。

3. 背面のネジをゆるめる。

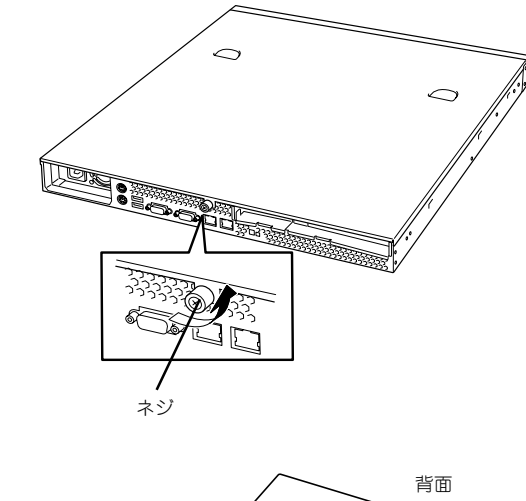

4. トップカバーを取り外す。 くぼみの部分に指をかけてスライドさせ てから持ち上げてください。

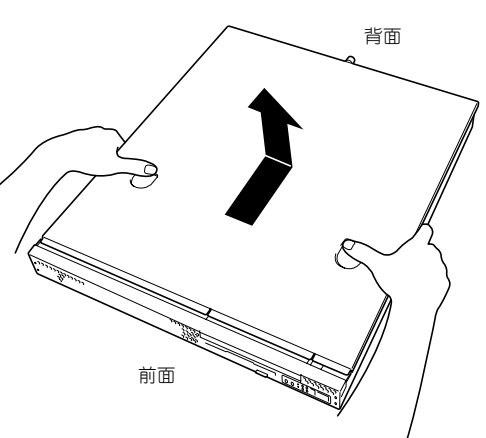

147

トップカバーを取り付けるときは、トップカバーにあるフックと本体のフレームにある穴を あわせてていねいに本体に置いた後、前面へ向けてスライドさせてください。

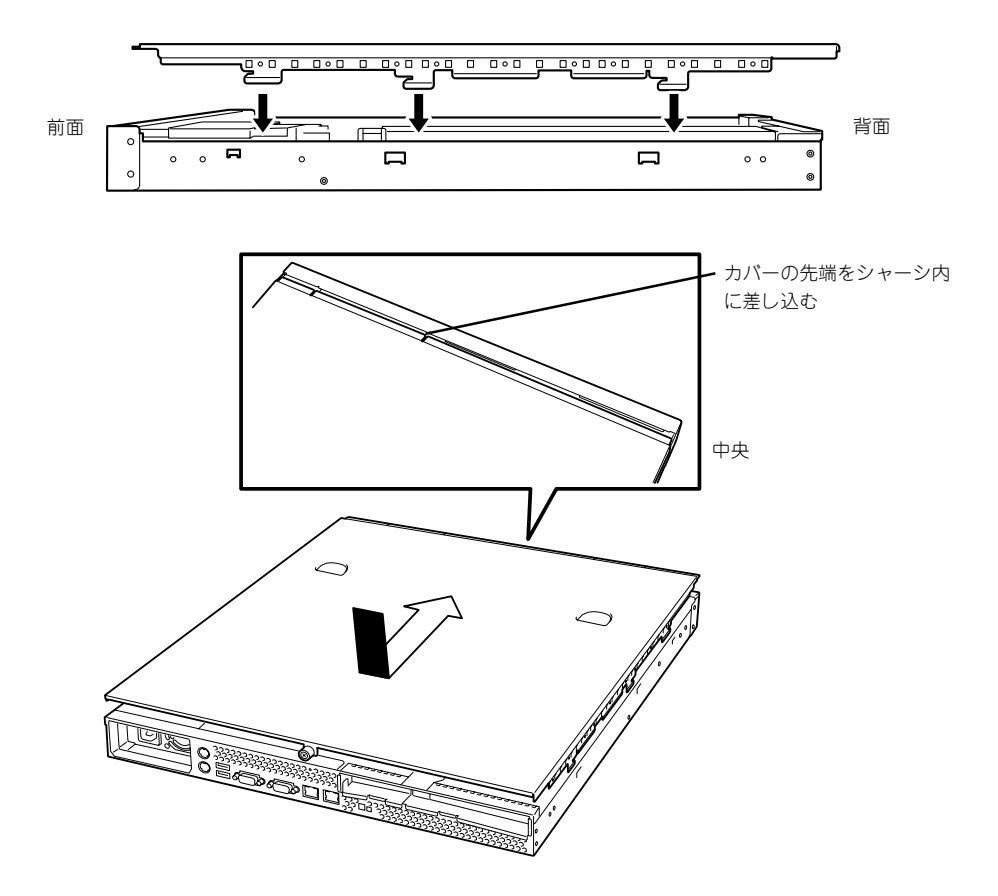

トップカバーの取り付け後、背面のネジで本体に固定します。

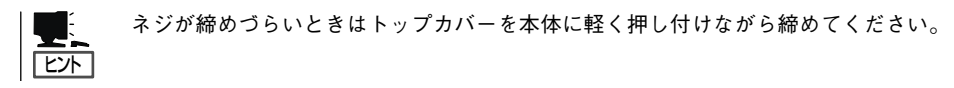

# ラックに設置している場合

本体をラックに設置している場合の手順について説明します。ラックからの取り外しは1人 でもできますが、なるべく複数名で行うことをお勧めします。

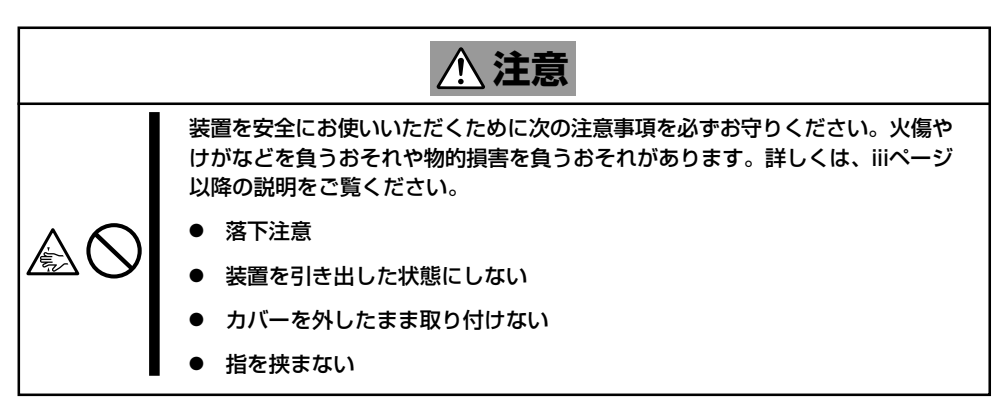

- 1. フロントべセルを取り付けている場合はフロントべセルを取り外す(2章参照)。
- 2. 2章を参照して本体をラックから取り外し、じょうぶで平らな机の上に置く。

## 重要� 本体を引き出したまま放置しないでください。必ずラックから取り外してください。

- 3. 背面のネジをゆるめる(147ページの手順3参照)。
- 4. トップカバーを取り外す。 くぼみの部分に指をかけてスライドさせてから持ち上げてください(147ページの手順4参照)。
- トップカバーを取り付けるときは、148ページを参照して取り付けてください。

# **取り付け/取り外しの手順**

次の手順に従って部品の取り付け/取り外しをします。

# ハードディスクドライブ

本体には、最大2台のハードディスクドライブを搭載することができます。

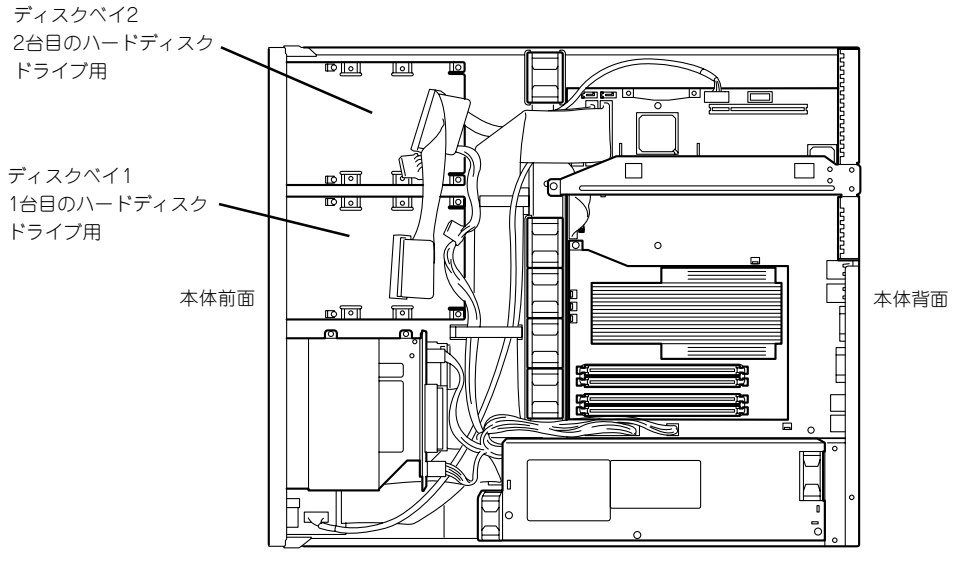

上面図

標準装備のハードディスクドライブインタフェースはシリアルATAです。SCSIタイプの ハードディスクドライブを取り付ける場合は「SCSIコントローラ」を参照しながら取り付け てください。

- 弊社で指定していないハードディスクドライブを使用しないでください。サードパー <del>м</del>О 重要� ティのハードディスクドライブなどを取り付けると、ハードディスクドライブだけでな く本体が故障するおそれがあります。次に示すモデルをお買い求めください。
	- N8150-184(80GB、7,200rpm、SATA)
	- N8150-160(36.3GB、15,000rpm、Ultra320 SCSI)
	- 異なるインターフェースのハードディスクドライブを混在して搭載することはできませ ん。 また、搭載するハードディスクドライブの回転数や容量は同じものを使用してく ださい。
	- SATAハードディスクドライブ(標準装備)の場合、単体ドライブとして2台のハードディ スクドライブを搭載して運用することはできません。標準装備のハードディスクドライブ にハードディスクドライブを追加する場合は、2台のハードディスクドライブでディスク アレイを構築して運用します(RAID1)。RAIDを構築するためにはBIOSの「SATA RAID Enable」のパラメータを「Disabled」から「Enabled」に変更してください。

また、標準装備のハードディスクドライブの初期化などを行うため、増設の前に大切な データのバックアップを必ず行ってください。

ⓦ SCSIタイプのハードディスクドライブを取り付ける場合は標準装備のハードディスク ドライブ(SATA)を取り外してください。また交換の前に標準装備のハードディスクド ライブ内にある大切なデータのバックアップを必ずとってください。

#### 動作モードの設定

ハードディスクドライブを搭載する場合は、ハードディスクドライブの動作モードをそれぞ れ設定してください。動作モードの設定については、ハードディスクドライブに添付の説明 書を参照するか、ハードディスクドライブに貼り付けられているラベルを参照してくださ い。

● SCSIタイプのハードディスクドライブを使用する場合

オプションのSCSIコントローラボード上のSCSIコネクタにケーブルを接続します。1台 目を「ID0」、2台目を「ID1」に設定します。SCSIターミネータの設定は「無効」にします(別 売の内蔵SCSIケーブルにターミネータコネクタが取り付けられているためです)。

● SATAタイプのハードディスクドライブを使用する場合

特に設定はありません。

#### 取り付け

次に示す手順でハードディスクドライブを取り付けます。

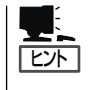

- ここではディスクベイ1への取り付け手順を図で示していますがディスクベイ2への取り 付けも同様の手順で行えます。
- ⓦ SCSIタイプのハードディスクドライブの取り付けにはSCSIコントローラが必要です。 「SCSIコントローラ」(166ページ)も併せて参照してください。
- 1. ハードディスクドライブ内の大切なデータのバックアップをとる。

バックアップについては4章を参照してください。

- 2. 146ページを参照して準備をする。
- 3. ディスクベイにハードディスクドライブを搭載している場合は、ハードディスクドライブに接続 しているケーブルをすべて取り外す。
- 4. ディスクベイを固定しているネジ2本を 外す。

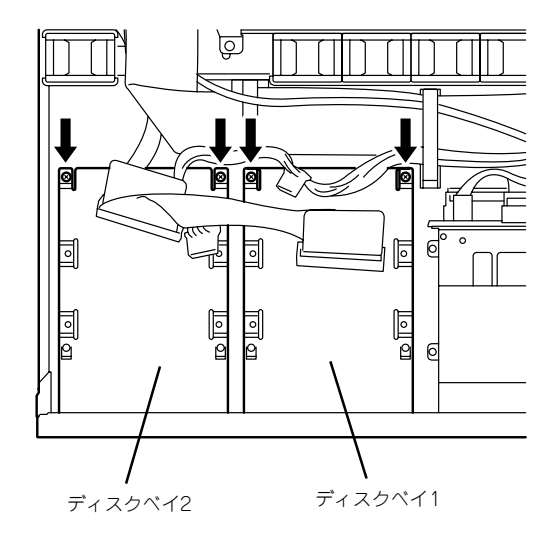

5. ディスクベイを取り外す。

ハードディスクドライブが取り付けられ ているディスクベイを取り外すときは落 とさないように十分に注意してくださ い。

6. ハードディスクドライブの基板面を上に して置き、その上にディスクベイを静か にていねいに置く。

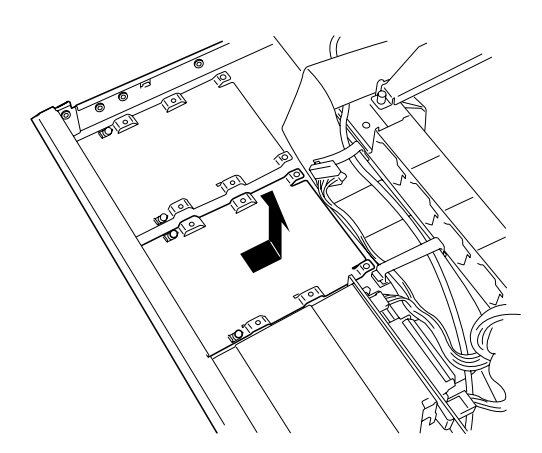

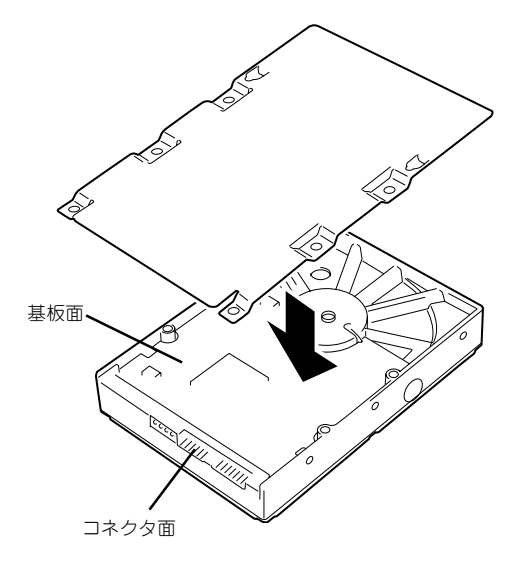

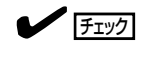

ハードディスクドライブとディスクベイの向きについて図を参照して確認してください。また ハードディスクドライブとディスクベイにあるネジ穴が合っていることも確認してください。

7. ハードディスクドライブに添付のネジを 使ってディスクベイに固定する。

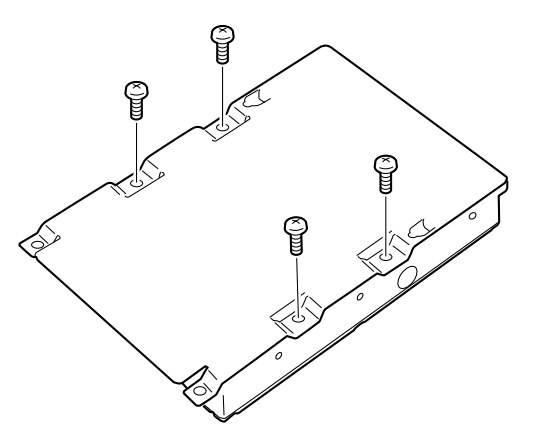

重要� ネジはハードディスクドライブに添付のネジを使用してください。 8. ディスクベイをしっかりと持ち、本体の フック(2個)をディスクベイの穴に通し て置き、前面へスライドさせる。

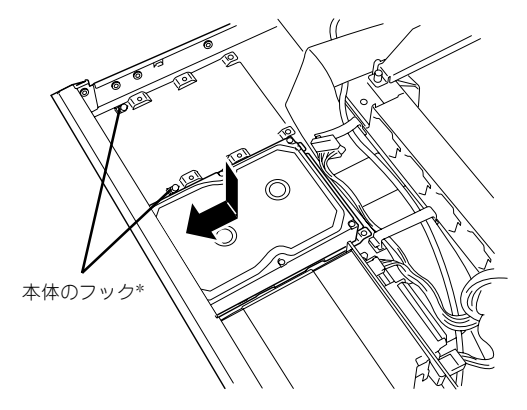

\* フックは各ディスクベイに2個あります。

9. 手順3で外したネジでディスクベイを固 定する。

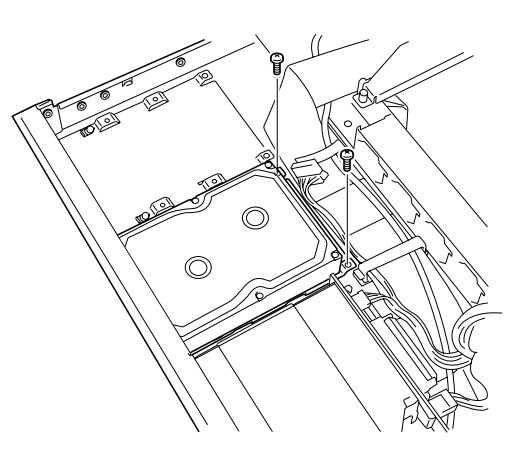

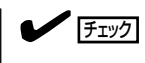

ディスクベイの取り付けの際に電源ケーブルなどを挟んでいないことを確認してください。

10. 電源ケーブルとインターフェースケーブ ルを接続する。

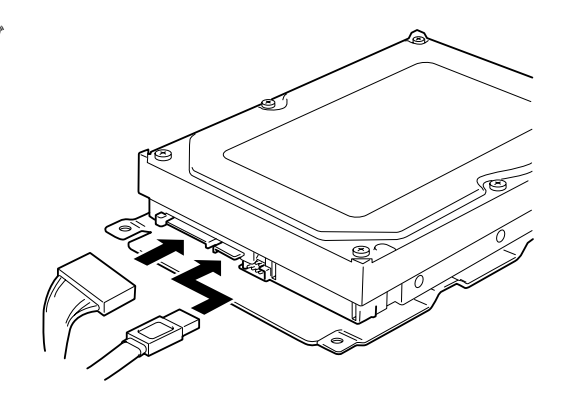

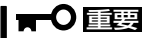

電源ケーブルのコネクタにケーブルキャップが取り付けられている場合は、取り外してくださ い。また、取り外したケーブルキャップは大切に保管しておいてください。

 $\sqrt{f_{\text{IV}}/f_{\text{IV}}/f_{\text{IV}}}$ 

ⓦ SATAにハードディスクドライブの場合は接続するコネクタを確認してください。マザー ボード上の「SATA1」コネクタに接続したケーブルはディスクベイ1に取り付けたハードディ スクへ、「SATA2」コネクタに接続したケーブルはディスクベイ2に取り付けたハードディ スクドライブへ接続します。

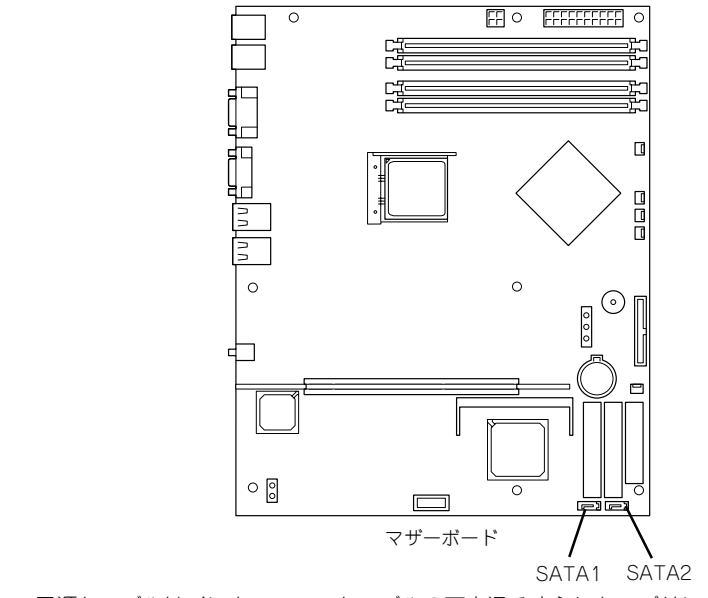

- 電源ケーブルはインタフェースケーブルの下を通るようにケーブリングしてください。
- 11. 手順2と逆の手順で本体を組み立てる。
- 12. BIOSセットアップユーティリティを起動して、BIOSからハードディスクドライブが正しく認識 されていることを確認する(175ページ)。
- 13. <2台のハードディスクドライブをRAIDドライブとして運用する場合>

「システムBIOSのセットアップ」を参照してSATA RAIDの設定を有効にし、手順14に進む。 <RAIDドライブを構築しているハードディスクドライブのうちのどちらかを交換した場合> 「RAIDのコンフィグレーション」を参照してディスクアレイの再構築(リビルド)を行う(この場合 は以上で手順は完了です)。

<標準装備のハードディスクドライブをSCSIハードディスクドライブに交換した場合>

手順15に進む。

- 14. 5章の「ディスクアレイコンフィグレーション」を参照してRAID1のディスクアレイドライブを作 成する。
- 15. システムの再セットアップをする。 詳しくは3章を参照してください。
- 16. バックアップをとっていたデータをリストアする。 バックアップをとっていた場合はリストアしてください。詳しくは4章を参照してください。

#### 取り外し

重要�

次に示す手順でハードディスクドライブを取り外します。

 $\blacksquare$ **● ハードディスクドライブ内のデータについて** 

> 取り外したハードディスクドライブに保存されている大切なデータ(例えば顧客情報や 企業の経理情報など)が第三者へ漏洩することのないようにお客様の責任において確実 に処分してください。

オペレーティングシステムのコマンドを使って削除しても、見た目は消去されたように 見えますが、実際のデータはハードディスクドライブに書き込まれたままの状態にあり ます。完全に消去されていないデータは、特殊なソフトウェアにより復元され、予期せ ぬ用途に転用されるおそれがあります。

このようなトラブルを回避するために市販の消去用ソフトウェア(有償)またはサービス (有償)を利用し、確実にデータを処分することを強くお勧めします。データの消去につ いての詳細は、お買い求めの販売店または保守サービス会社にお問い合わせください。

- ⓦ 電源ケーブルを取り外すときは、次の注意を守ってください。
	- ケーブルをねじらない。
	- ケーブル部分を持って引っ張らない。
	- コネクタ部分を持ってまっすぐに引き抜く。
- ディスクベイ2に取り付けていたハードディスクドライブを取り外したまま使用する場 合は、接続していた電源ケーブルのコネクタにケーブルキャップをつけてください。 ケーブルキャップは出荷時に電源ケーブルに取り付けられていたものです(または付属 品として添付されている場合もあります)。
- 1. 146ページを参照して準備をする。
- 2. ハードディスクドライブに接続しているケーブルをすべて取り外す。
- 3. 「取り付け」の手順4~7を参照してディスクベイを取り外す。
- 4. 「取り付け」の手順8、9を参照してハードディスクドライブを取り外す。
- 5. ハードディスクを交換する場合は、ハードディスクドライブをディスクベイに取り付ける。
- 6. 「取り付け」の手順10を参照してディスクベイを取り付け、ケーブルを接続する。
- 7. 手順1と逆の手順で本体を組み立てる。
- 8. ディスクアレイを構築している場合はリビルドなどの必要な作業を行う。 詳しくは199ページを参照してください。

# DIMM

DIMM(Dual Inline Memory Module)は、本体のマザーボード上のDIMMソケットに取り付 けます。

マザーボード上にはDIMMを取り付けるソケットが4個あります。 メモリは最大4GBまで増設できます。

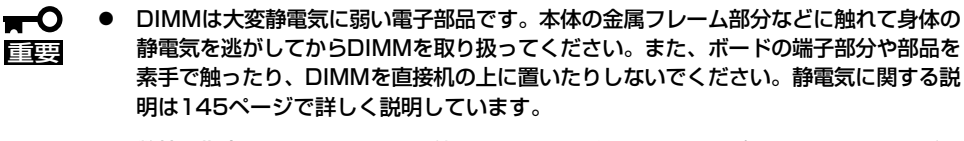

ⓦ 弊社で指定していないDIMMを使用しないでください。サードパーティのDIMMなどを 取り付けると、DIMMだけでなく本体が故障するおそれがあります。また、これらの製 品が原因となった故障や破損についての修理は保証期間中でも有料となります。

また、本装置ではメモリのDual Channelメモリモードをサポートしています。 Dual Channelメモリモードで動作させるとメモリのデータ転送速度が2倍となります。

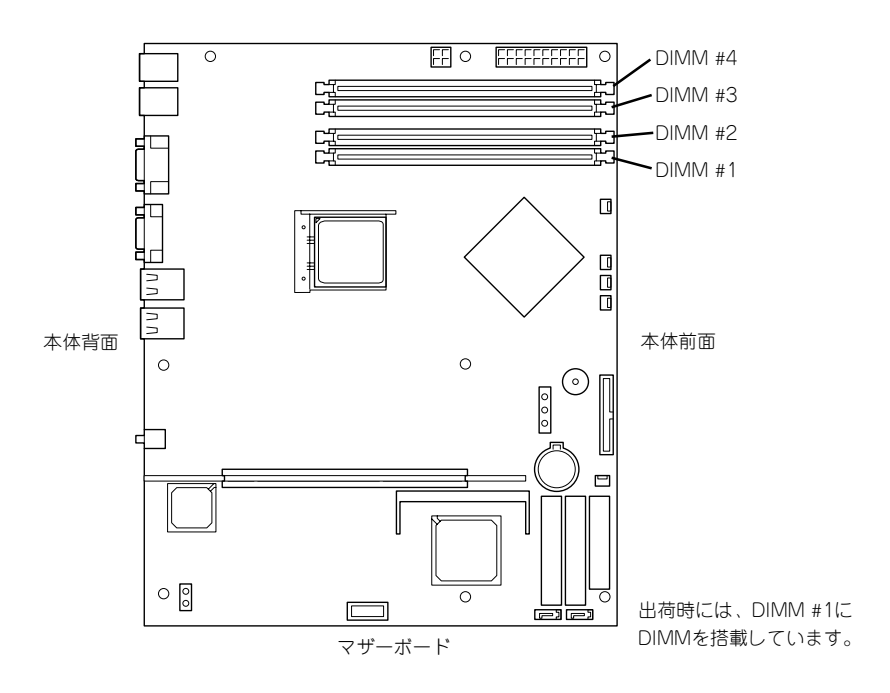

#### DIMMの増設順序

DIMMは、Dual Channelメモリモードを使用する場合と使用しない場合で増設順序や増設単 位が異なります。

● Dual Channelメモリモードを使用しない場合

増設単位および増設順序に制限はありません。

● Dual Channelメモリモードを使用する場合

次の条件を守ってください。

- ー 2枚単位で取り付けてください。
- 取り付ける2枚のメモリは同じ容量で同じ仕様のものを使ってください。
- 取り付けるスロットはスロット1と3、または2と4を一組としてください(使用する 組に順序はありません)。

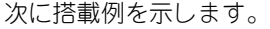

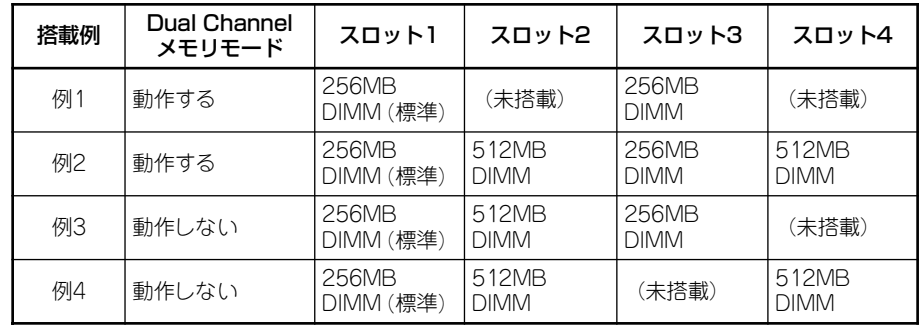

#### 取り付け

次の手順に従ってDIMMを取り付けます。

- 1. 146ページを参照して準備をする。
- 2. エアダクトの緑色のクリップ(2個)を持 ち上げて反時計回りにまわしてネジをゆ るめる。

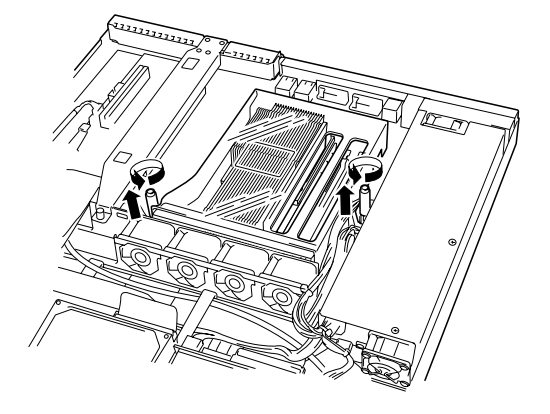

重要�

ドライバなどでネジを外す必要はありません。クリップを持ち上げて回すとネジは外れます。

3. エアダクトをまっすぐ持ち上げて取り外 す。

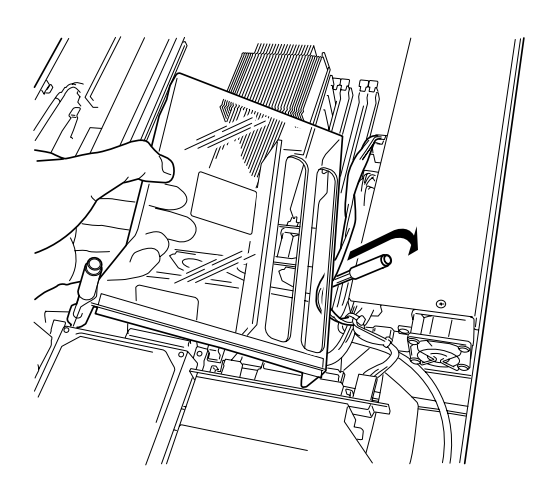

チェック� ケーブルをひっかけていないことを確認してください。

4. 取り付けるDIMMソケットの両端にある レバーを左右に広げ、DIMMをソケット にまっすぐ押し込む。

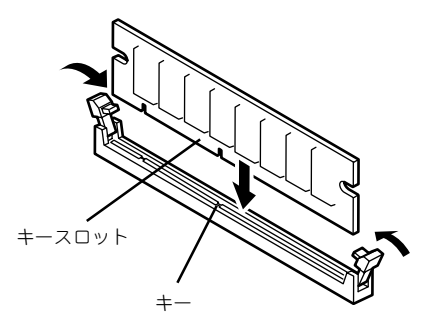

## $\blacktriangledown$   $\mathbb{F}$

DIMMの向きに注意してください。DIMMの端子側には誤挿入を防止するための切り欠きがあり ます。

DIMMがDIMMソケットに差し込まれるとレバーが自動的に閉じます。

5. 手順1で取り外した部品を取り付ける。

## チェック

エアダクトを取り付ける際に次の点を確認してください。

- ⓦ マザーボード上のコネクタやピン、電子部品にぶつかっていないこと。
- 電源ユニット側にある電源ケーブルがエアダクトの上に配置されていないこと。
- 6. DianaScopeを使って管理PCから、本装置のBIOSセットアップユーティリティを起動して 「Advanced」メニューの「Memory Configuration」で増設したDIMMがBIOSから認識されている こと(画面に表示されていること)を確認する(179ページ参照)。

「DianaScope」についてはEXPRESSBUILDER(SE) CD-ROM内のオンラインドキュメントを参 照してください。

7. 「Advanced」メニューの「Reset Configuration Data」を「Yes」にする。

ハードウェアの構成情報を更新するためです。詳しくは178ページをご覧ください。

- 8. BIOSセットアップユーティリティの設定を保存して終了する。
- 9. DianaScopeを終了する。

## 取り外し

次の手順に従ってDIMMを取り外します。

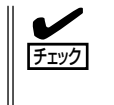

ⓦ 故障したDIMMを取り外す場合は、POSTやESMPROで表示されるエラーメッセージを 確認して、取り付けているDIMMソケットを確認してください。

ⓦ DIMMは最低1枚搭載されていないと装置は動作しません。

- 1. 146ページを参照して準備をする。
- 2. エアダクトをまっすぐ持ち上げて取り外 す。

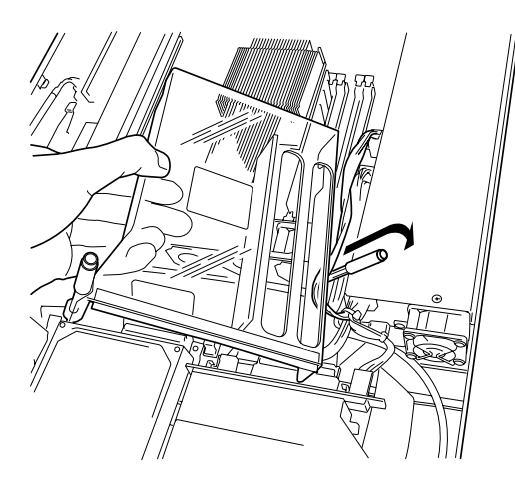

 $\sqrt{f_{\text{IV}}/f_{\text{IV}}}$ ケーブルをひっかけていないことを確認してください。

3. 取り外すDIMMのソケットの両側にある レバーを左右にひろげる。

ロックが解除されDIMMを取り外せま す。

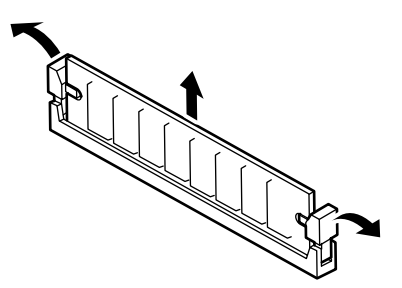

4. 手順1と2で取り外した部品を取り付ける。

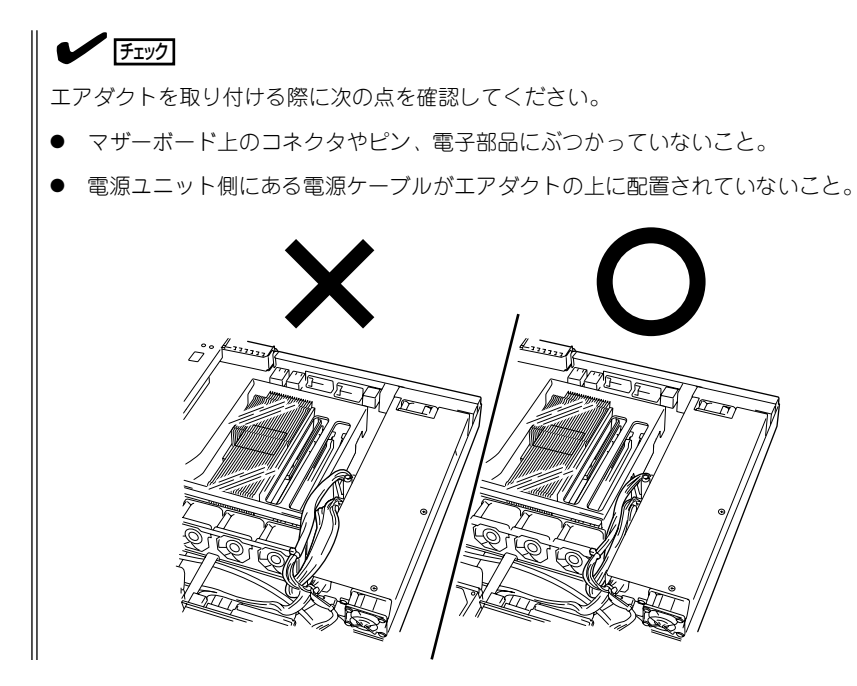

5. DianaScopeを使って管理PCから、本装置のBIOSセットアップユーティリティを起動して 「Advanced」メニューの「Memory Configuration」で増設したDIMMがBIOSから認識されている こと(画面に表示されていること)を確認する(179ページ参照)。

「DianaScope」についてはEXPRESSBUILDER(SE)CD-ROM内のオンラインドキュメントを参照 してください。

6. 「Advanced」メニューの「Reset Configuration Data」を「Yes」にする。

ハードウェアの構成情報を更新するためです。詳しくは178ページをご覧ください。

7. 故障したDIMMを交換した場合は、「Advanced」メニューの「Memory Configuration」で、 「Memory Retest」を「Yes」にする。

エラー情報をクリアするためです。詳しくは179ページをご覧ください。

- 8. BIOSセットアップユーティリティの設定を保存して終了する。
- 9. DianaScopeを終了する。

# PCIボード

本体のマザーボード上にはライザーカードが搭載されています。ライザーカードには、PCI ボードを取り付けることのできるスロットが2個あります。

PCIボードやライザーカードは大変静電気に弱い電子部品です。本体の金属フレーム部分な  $\blacksquare$ どに触れて身体の静電気を逃がしてからボードを取り扱ってください。また、PCIボードお 重要� よびライザーカードの端子部分やボードに実装されている部品の信号ピンに触れたり、PCI ボードおよびライザカードを直接机の上に置いたりしないでください。静電気に関する説明 は145ページで詳しく説明しています。

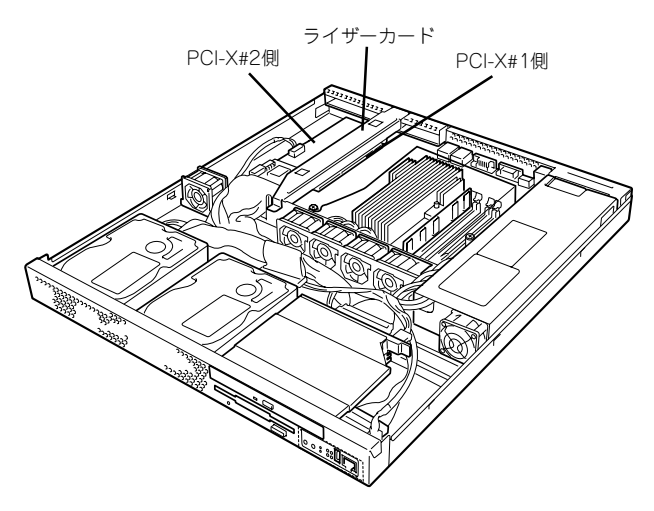

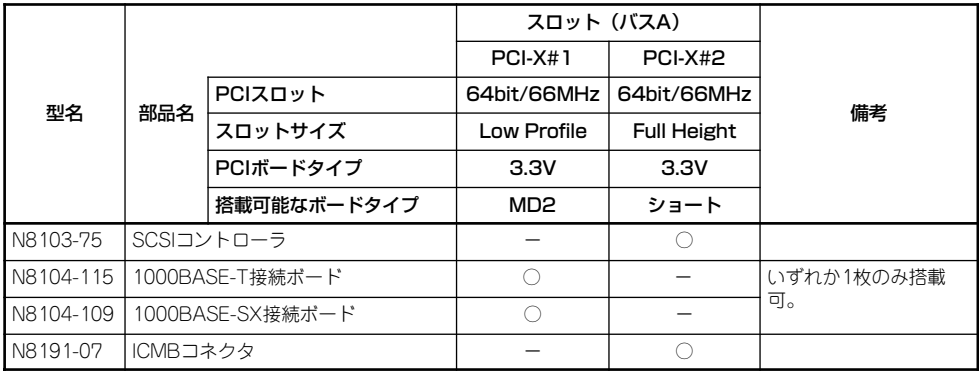

### 取り付け

次の手順に従ってPCIボードスロットにボードを取り付けます。

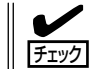

PCIボードを取り付けるときは、ボードの接続部の形状とPCIボードスロットのコネクタ形 状が合っていることを確認してください。

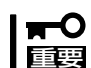

本装置に取り付けることのできるPCIボードはショートタイプのみです。ロングタイプは取 り付けることができません。

- 1. 146ページを参照して準備をする。
- 2. ライザーカードを固定しているネジ1本 を外す。

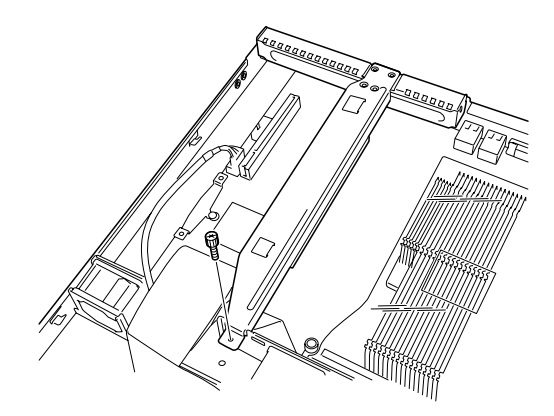

3. ライザーカードの両端を持ってまっすぐ 持ち上げて本体から取り外す。

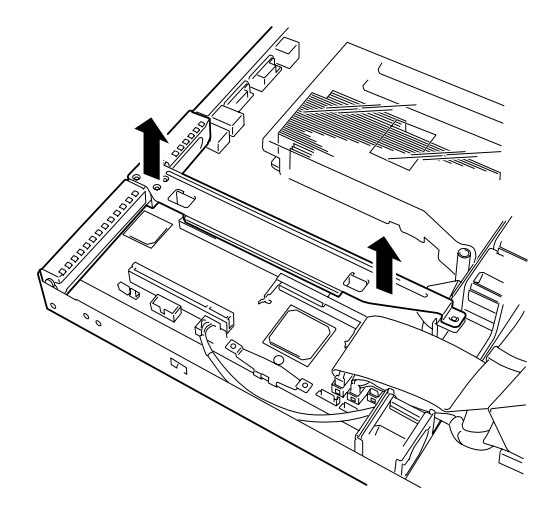

4. ライザーカードからネジ1本を外し、増 設スロットカバーを取り外す。

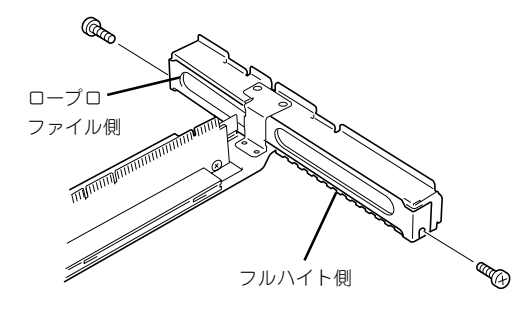

#### 重要�

取り外した増設スロットカバーは、大切に保管しておいてください。

5. ライザーカードにPCIボードを取り付け る。

ライザーカードのスロット部分とPCI ボードの端子部分を合わせて、確実に差 し込みます。

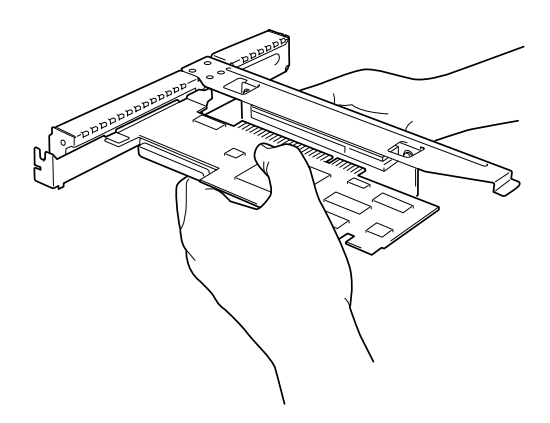

#### 重要�

- ⓦ ライザーカードやPCIボードの端子部分およびボードに実装されている電子部品の信号ピン には触れないでください。汚れや油が付いた状態で取り付けると誤動作の原因となります。
- うまくボードを取り付けられないときは、ボードをいったん取り外してから取り付け直して ください。ボードに過度の力を加えるとPCIボードやライザーカードを破損するおそれがあ りますので注意してください。

## $\blacktriangledown$   $\frac{1}{\frac{1}{2}}$

PCIボードのブラケットの端が、ライザーカードのフレーム穴に差し込まれていることを確認し てください。

6. PCIボードを手順3で外したネジで固定する。

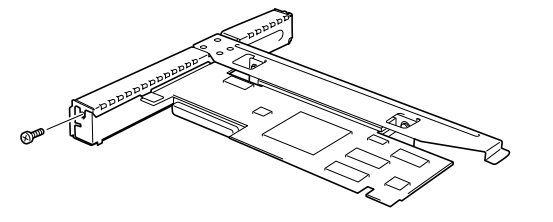

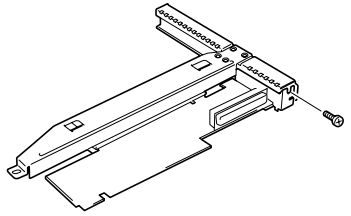

フルハイト側 フルハイト ついしょう ロープロファイル側

7. ライザーカードをマザーボードのスロッ トに接続する。

ライザーカードの端子部分とマザーボー ド上のスロット部分を合わせて、確実に 差し込みます。

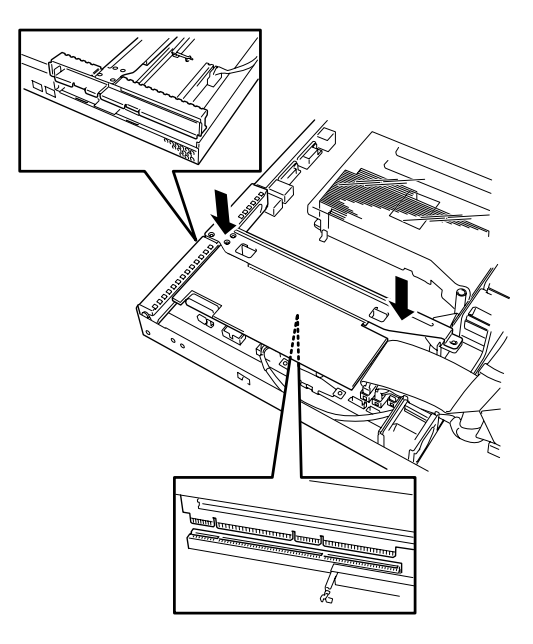

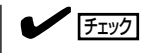

差し込む際にライザーカードのフレームにある、筐体フレームに引っかけるためのツメが正し く勘合していることを確認してください。また、差し込んだ後、図のようにライザーカードの フレームを指で押し、ライザーカードの端子部分が完全に見えなくなるまで押し込んでくださ い。

- 8. 取り外した部品を取り付ける。
- 9. DianaScopeを使って本装置のBIOSセットアップユーティリティを起動して、「Advanced」メ ニューの「Reset Configuration Data」を「Yes」にする。

ハードウェアの構成情報を更新するためです。詳しくは178ページをご覧ください。また、必要 に応じて搭載したボードが持つオプションROMの展開をするかどうかを確認してください。

DianaScopeについてはEXPRESSBUILDER(SE)CD-ROM内のオンラインドキュメントを参照し てください。

10. オプションのディスクアレイコントローラを取り付けた場合は、RAIDのコンフィグレーションヲ スル。

コンフィグレーションは本装置にキボードとディスプレイ(必要に応じてマウス)を接続して行い ます。コンフィグレーションの手順についてはオプションのディスクアレイコントローラに添付 の説明書を参照してください。

### 取り外し

ボードの取り外しは、取り付けの逆の手順を行ってください。 ボードをしっかりと持って取り外してください。また、取り外しの際に本体が動かないよう 別の人に本体を押さえてもらいながら取り外しを行ってください。

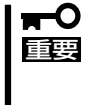

PCIスロットに搭載したオプションのLANボードに接続したケーブルを抜くときは、コネ クタのツメが手では押しにくくなっているため、マイナスドライバなどを使用してツメを押 して抜いてください。その際に、マイナスドライバなどがLANポートやその他のポートを 破損しないよう十分に注意してください。

ボードを取り外したまま運用する場合は、ライザーカードに取り付けられていた増設スロッ トカバーを必ず取り付けてください。増設スロットカバーはネジで固定してください。

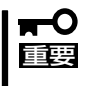

ボードの取り外しや交換・取り付けスロットの変更をした場合は、DianaScopeを使って 本装置のBIOSセットアップユーティリティを起動して、「Advanced」メニューの「Reset Configuration Data」を「Yes」にして、ハードウェアの構成情報を更新してください。

# SCSIコントローラ

SCSIコントローラを搭載すると内蔵のハードディスクドライブにSCSIタイプを使用するこ とができます。SCSIタイプの内蔵ハードディスクドライブを使用している場合は、増設し たSCSIコントローラに外付けのSCSI機器を接続することはできません。 次の手順に従ってボードの取り付け、ハードディスクドライブの交換、ケーブルの交換をし てください。

SCSIコントローラは大変静電気に弱い電子部品です。本体の金属フレーム部分などに触れ mО て身体の静電気を逃がしてからボードを取り扱ってください。また、ボードの端子部分や部 重要� 品を素手で触ったり、ボードを直接机の上に置いたりしないでください。静電気に関する説 明は145ページで詳しく説明しています。

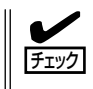

SCSIコントローラを取り付ける場合は、BIOSセットアップユーティリティの「Advanced」 メニューの「PCI Configuration」で「PCI Slot n Option ROM」(n : スロット番号)のパラ メータが「Enabled」になっていることを確認してください。

### ケーブルの折りたたみ

別売のインタフェースケーブル(K410-128(00))を取り付ける場合、ケーブルの折りたたみ が必要です。この後の「ディスクアレイコントローラ」を参考にケーブルを折りたたんでくだ さい。

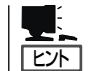

SCSIコントローラに接続するコネクタ側はSCSIコントローラにあるコネクタの位置にあわ せて折り曲げて長さを調節してください。

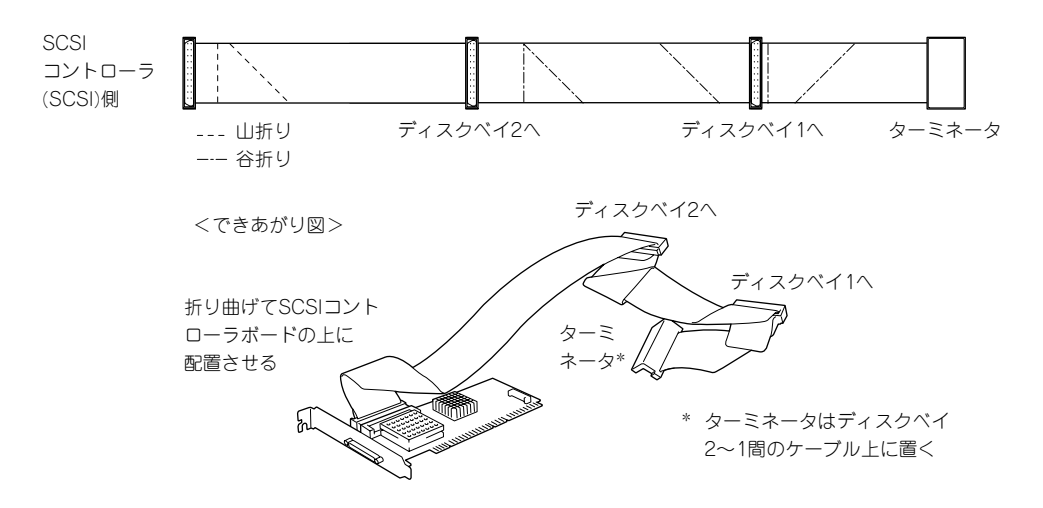

#### 取り付け

次の手順に従ってPCIボードスロットにSCSIコントローラを取り付けます。

- 1. 標準装備のハードディスクドライブ内の大切なデータのバックアップをとる。 詳しくは4章を参照してください。
- 2. 146ページを参照して準備をする。
- 3. 「ハードディスクドライブ」の「取り付け」(150ページ)を参照して搭載しているハードディスクド ライブ(SATA)をすべて取り外し、SCSIタイプのハードディスクドライブを取り付ける。

# $F_{\text{IV}}$

- 取り付ける前にSCSI IDの設定を確認してください。ディスクベイ1に取り付けるハード ディスクドライブをSCSI ID0に、ディスクベイ2に取り付けるハードディスクドライブを SCSI ID1に設定します。
- 取り外したハードディスクドライブ(SATA)は大切に保管しておいてください。
- 4. 「PCIボード」の「取り付け」の手順を参照してSCSIコントローラを取り付ける。
- 5. 電源ケーブルをハードディスクドライブに接続する。

P3コネクタをSCSI ID0のハードディスクドライブに、P2コネクタをSCSI ID1のハードディスク に接続します。 電源ケーブルはSCSIケーブルの下を通してください。

- 6. SCSIケーブルをマザーボード用の電源ケーブルの上を通るように配線した後、ハードディスクド ライブと接続する。
- 7. 手順1で取り外した部品を取り付ける。

#### 取り外し

ボードの取り外しは、取り付けの逆の手順を行ってください。 また、ボードを取り外したまま運用する場合は、ライザーカードに取り付けられていた増設 スロットカバーを必ず取り付けてください。増設スロットカバーはネジで固定してくださ  $\cup$ 

#### 設定と管理

SCSIコントローラに接続しているデバイスとの転送レートなどの設定は、SCSIコントロー ラ上のチップに搭載されている「SCSISelect 」ユーティリティなどを使用します。 SCSISelectは本体の電源をONにした直後に起動するPOSTの途中で起動することができま す。詳しくは、SCSIコントローラに添付の説明書を参照してください。

# **システムBIOSのセットアップ(SETUP)**

Basic Input Output System(BIOS)の設定方法について説明します。

導入時やオプションの増設/取り外し時にはここで説明する内容をよく理解して、正しく設定してくださ  $(.)$ 

# **概 要**

SETUPはハードウェアの基本設定をするためのユーティリティツールです。このユーティ リティは本体内のフラッシュメモリに標準でインストールされているため、専用のユーティ リティなどがなくても実行できます。

SETUPで設定される内容は、出荷時に最も標準で最適な状態に設定していますのでほとん どの場合においてSETUPを使用する必要はありませんが、この後に説明するような場合な ど必要に応じて使用してください。

- SETUPの操作は、システム管理者(アドミニストレータ)が行ってください。 ПÔ
- 重要� ⓦ SETUP では、パスワードを設定することができます。パスワードには、 「Supervisor」と「User」の2つのレベルがあります。「Supervisor」レベルのパスワー ドでSETUPにアクセスした場合、すべての項目の変更ができます。「Supervisor」の パスワードが設定されている場合、「User」レベルのパスワードでは、設定内容を変更 できる項目が限られます。
	- **OS(オペレーティングシステム)をインストールする前にパスワードを設定しないでく** ださい。
	- SETUPユーティリティは、最新のバージョンがインストールされています。このため 設定画面が本書で説明している内容と異なる場合があります。設定項目については、オ ンラインヘルプを参照するか、保守サービス会社に問い合わせてください。

# **起 動**

起動と操作には「DianaScope」をインストールしたコンピュータ(管理PC)が必要です。詳し くはEXPRESSBUILDER(SE) CD-ROM内のオンラインドキュメントを参照してください。 本体の電源をONにすると管理PCのディスプレイ装置の画面にPOST(Power On Self-Test) の実行内容が表示されます。「NEC」ロゴが表示された場合は、<Esc>キーを押してくださ い。

しばらくすると、次のメッセージが画面左下に表示されます。

Press <F2> to enter SETUP or Press <F12> to boot from Network

ここで<F2>キーを押すと、SETUPが起動してMainメニュー画面を表示します。

以前にSETUPを起動してパスワードを設定している場合は、パスワードを入力する画面が 表示されます。パスワードを入力してください。

Enter password: [ ]

パスワードの入力は、3回まで行えます。3回とも誤ったパスワードを入力すると、本装置は 動作を停止します(これより先の操作を行えません)。電源をOFFにしてください。

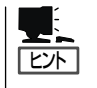

パスワードには、「Supervisor」と「User」の2種類のパスワードがあります。「Superoisor」で は、SETUPでのすべての設定の状態を確認したり、それらを変更したりすることができま す。「User」では、確認できる設定や、変更できる設定に制限があります。

# **キーと画面の説明**

管理PCのキーボード上の次のキーを使ってSETUPを操作します(キーの機能については、 画面下にも表示されています)。

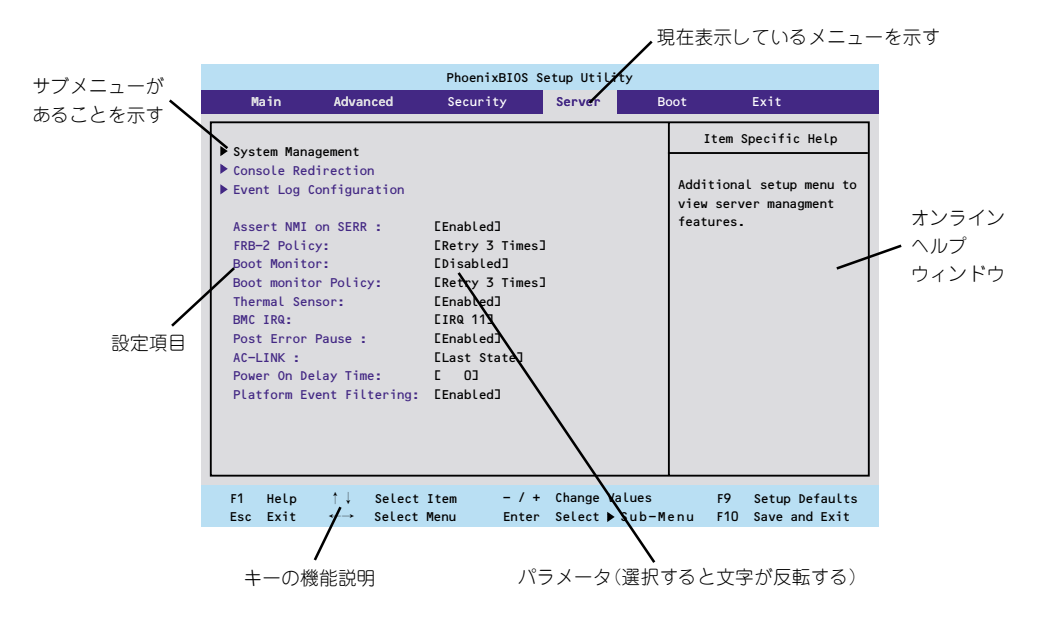

- □ カーソルキー(↑、↓) 画面に表示されている項目を選択します。文字の表示が反転している項目が現在選択さ れています。
- □ カーソルキー(←、→) MainやAdvanced、Security、Server、Boot、Exitなどのメニューを選択します。
- □ <->キー/<+>キー 選択している項目の値(パラメータ)を変更します。サブメニュー(項目の前に「▶」がつい ているもの)を選択している場合、このキーは無効です。
- □ <Enter>キー 選択したパラメータの決定を行うときに押します。
- □ <Esc>キー ひとつ前の画面に戻ります。押し続けると「Exit」メニューに進みます。
- □ <F1>キー SETUPの操作でわからないことがあったときはこのキーを押してください。SETUPの 操作についてのヘルプ画面が表示されます。<Esc>キーを押すと、元の画面に戻りま す。
- □ <F9>キー 現在表示している項目のパラメータをデフォルトのパラメータに戻します(出荷時のパラ メータと異なる場合があります)。
- $\Box$  <F10> $\pm$ 設定したパラメータを保存してSETUPを終了します。

# **設定例**

次にソフトウェアと連携した機能や、システムとして運用するときに必要となる機能の設定 例を示します。

#### 日付・時間の設定

日付や時間の設定は、オペレーティングシステム上でもできます。

「Main」→「System Time」(時刻の設定) 「Main」→「System Date」(日付の設定)

#### 管理ソフトウェアとの連携関連

#### 「ESMPRO/ServerManager」を使ってネットワーク経由で本体の電源を制御する

「Advanced」→「Advanced Chipset Control」→「Wake On LAN/PME」→「Enabled」 「Server」→「AC-LINK」→「StayOff」

#### ハードディスクドライブ関連

#### ハードディスクドライブの状態を確認する

「Main」→「Serial ATA Channel 0 Master/Serial ATA Channel 1 Master」→表示を確認す る

#### シリアルATAハードディスクドライブでRAIDを組む

「Advanced」→「SATARAID Enable」→「Enable」→再起動後、RAIDのコンフィグレーション をする(199ページ参照)

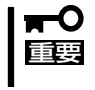

「Load Setup Default」やCMOSクリアを行った場合は必ず、「Enabled」に設定を戻して ください。初期値(「Disabled」)のまま起動するとハードディスクドライブのデータが壊れ る場合があります。

#### UPS関連

#### UPSと電源連動させる

- UPSから電源が供給されたら常に電源をONさせる

「Server」→「AC-LINK」→「Power On」

- UPSから電源が供給されても電源をOFFのままにする

「Server」→「AC-LINK」→「StayOff」

#### 起動関連

#### 本体に接続している起動デバイスの順番を変える

「Boot」→起動順序を設定する

#### POSTの実行内容を表示する

「Advanced」→「Boot-time Diagnostic Screen」→「Enabled」

#### コンソール端末から制御する

「Server」→「Console Redirection」→それぞれの設定をする

#### メモリ関連

#### 搭載しているメモリ(DIMM)の状態を確認する

「Advanced」→「Memory Configuration」→表示を確認する 画面に表示されているDIMMグループとマザーボード上のソケットの位置は下図のように対 応しています。

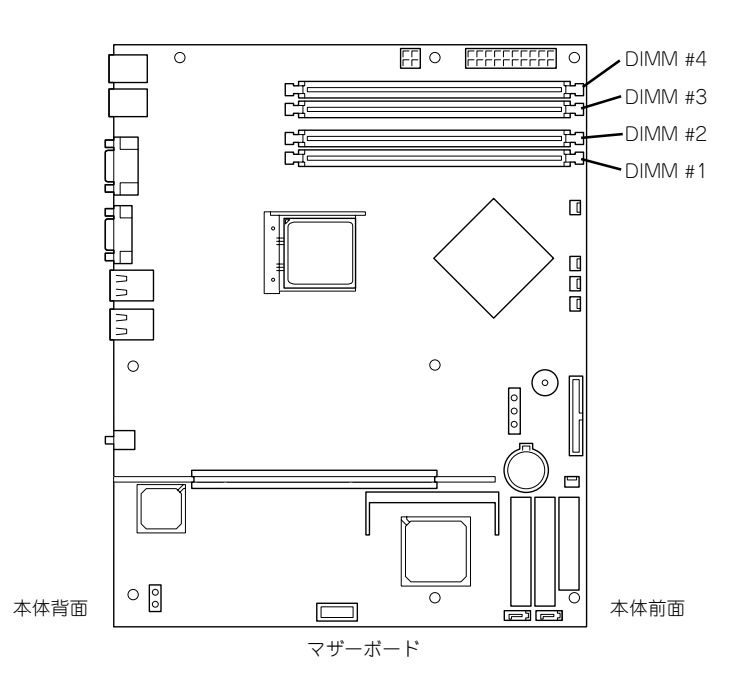

#### メモリ(DIMM)のエラー情報をクリアする

「Advanced」→「Memory Configuration」→「Memory Retest」→「Yes」→ <Enter>キー→再起動するとクリアされる

#### メモリ(DIMM)の詳細テストを実行する

「Advanced」→「Memory Configuration」→「Extended RAM Step」→「1MB」→再起動する と詳細テストを実行する

#### CPU関連

#### 搭載しているCPUの状態を確認する

「Main」→「Processor Settings」→「Processor 1 CPUID」→表示を確認する

#### CPUのエラー情報をクリアする

「Main」→「Processor Settings」→「Processor Retest」→「Yes」→再起動するとクリアされ る

#### キーボード関連

#### Numlockを設定する

「Advanced」→「NumLock」→「Off(起動時に無効)/On(起動時に有効)」

#### イベントログ関連

#### イベントログをクリアする

「Server」→「Event Log Configuration」→「Clear All Event Logs」→<Enter>キー→再起動 するとクリアされる

#### セキュリティ関連

#### BIOSレベルでのパスワードを設定する

「Security」→「Set Supervisor Password」→パスワードを入力する 「Security」→「Set User Password」→パスワードを入力する 管理者パスワード(Supervisor)、ユーザーパスワード(User)の順に設定します。

#### 外付け周辺機器関連

#### 外付け周辺機器に対する設定をする

「Advanced」→「Peripheral Configuration」→それぞれの機器に対して設定をする

#### 内蔵機器関連

#### 本体内蔵のコントローラに対する設定をする

「Advanced」→「Advanced Chipset Control」→「PCI Device」→それぞれのデバイスに対し て設定をする

#### 取り付けたオプションのPCIボードのROM展開を有効にする。

「Advanced」→「PCI Configuration」→「PCI Slot n Option ROM(n : スロット番号)」→ 「Enabled」

#### ハードウェアの構成情報をクリアする(内蔵機器の取り付け/取り外しの後)

「Advanced」→「Reset Configuration Data」→「Yes」

#### 設定内容のセーブ関連

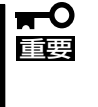

本体標準装備のHostRAIDを使用してシリアルATAハードディスクドライブをディスクア レイで使用している場合は必ず、「Advanced」メニューの「SATA RAID Enable」を 「Enabled」に設定してください。初期値(「Disabled」)のまま起動するとハードディスクド ライブのデータが壊れる場合があります。

#### BIOSの設定内容を保存して終了する

「Exit」→「Exit Saving Changes」

#### 変更したBIOSの設定を破棄して終了

「Exit」→「Exit Discarding Changes」

#### BIOSの設定をデフォルトの設定に戻す

「Exit」→「Load Setup Defaults」

#### 変更したBIOSの設定を破棄する

「Exit」→「Discard Changes」

#### 現在の設定内容を保存する

「Exit」→「Save Changes」

# **パラメータと説明**

SETUPには大きく6種類のメニューがあります。

- Mainメニュー
- Advancedメニュー
- Securityメニュー
- Serverメニュー
- Bootメニュー
- Exitメニュー

このメニューの中からサブメニューを選択することによって、さらに詳細な機能の設定がで きます。次に画面に表示されるメニュー別に設定できる機能やパラメータ、出荷時の設定を 説明をします。

## Main

SETUPを起動すると、はじめにMainメニューが表示されます。項目の前に「」 がついている メニューは、選択して<Enter>キーを押すとサブメニューが表示されます。

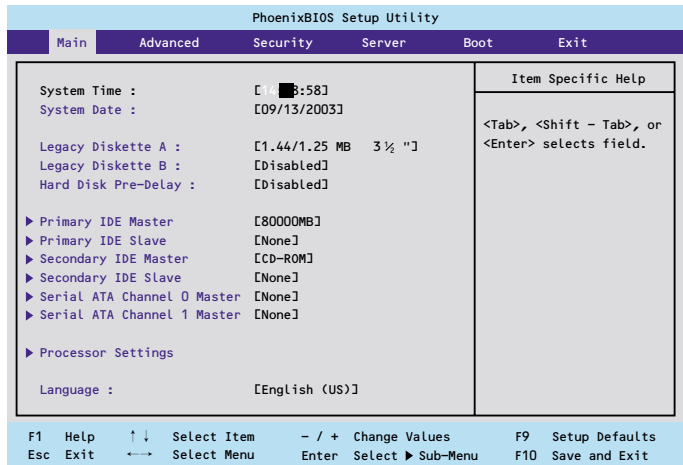

Mainメニューの画面上で設定できる項目とその機能を示します。

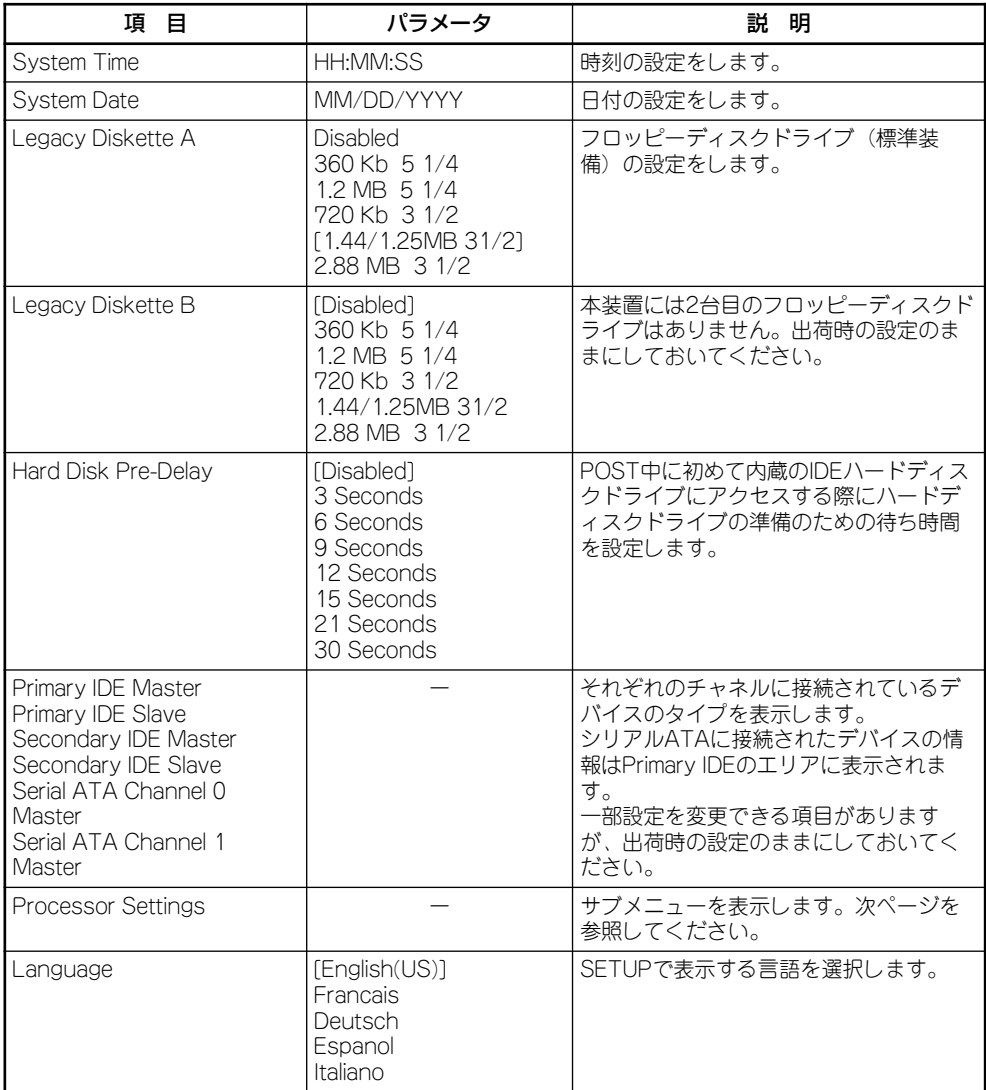

[ ]: 出荷時の設定

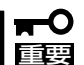

BIOSのパラメータで時刻や日付の設定が正しく設定されているか必ず確認してください。 次の条件に当てはまる場合は、運用の前にシステム時計の確認・調整をしてください。

- 装置の輸送後
- 装置の保管後
- ⓦ 装置の動作を保証する環境条件(温度:10℃~35℃・湿度:20%~80%)から外れた 条件下で休止状態にした後

システム時計は毎月1回程度の割合で確認してください。また、高い時刻の精度を要求する ようなシステムに組み込む場合は、タイムサーバ(NTPサーバ)などを利用して運用するこ とをお勧めします。

システム時計を調整しても時間の経過と共に著しい遅れや進みが生じる場合は、お買い求め の販売店、または保守サービス会社に保守を依頼してください。

## Processor Settings

Mainメニューで「Processor Settings」を選択すると、以下の画面が表示されます。

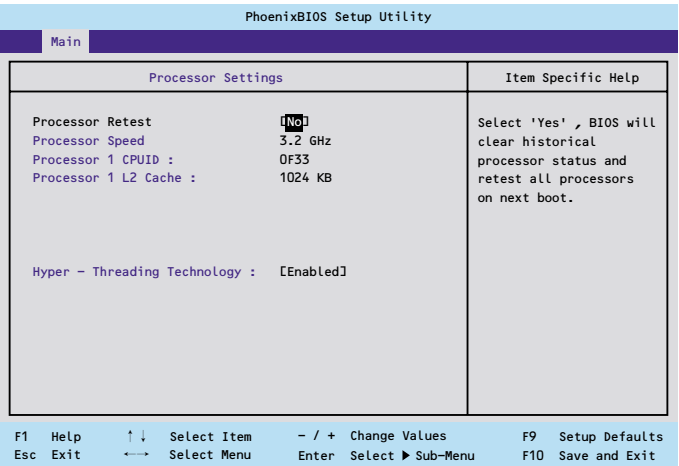

項目については次の表を参照してください。

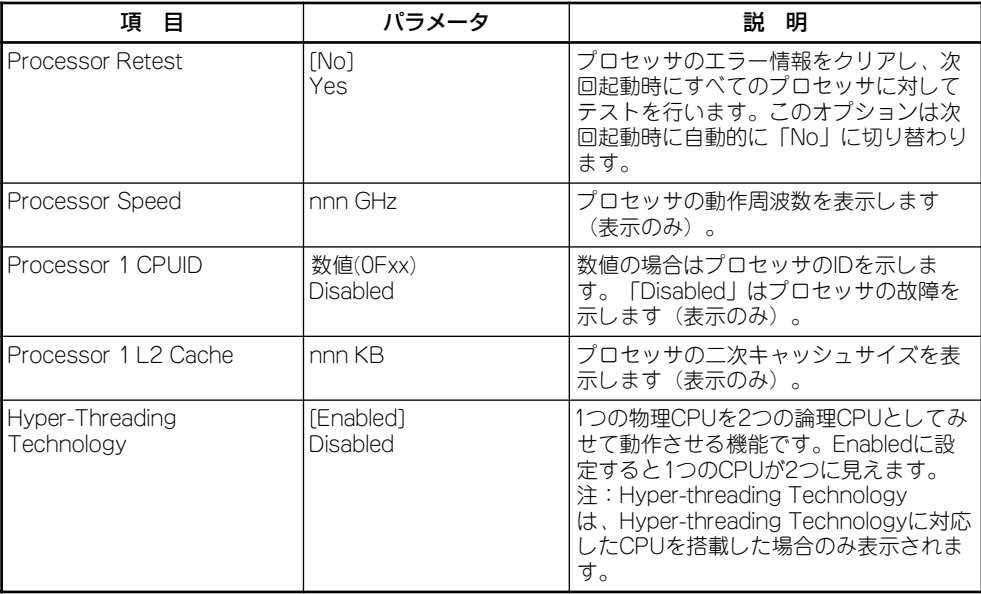

# Advanced

カーソルを「Advanced」の位置に移動させると、Advancedメニューが表示されます。

項目の前に「」がついているメニューは、選択して<Enter>キーを押すとサブメニューが表 示されます。

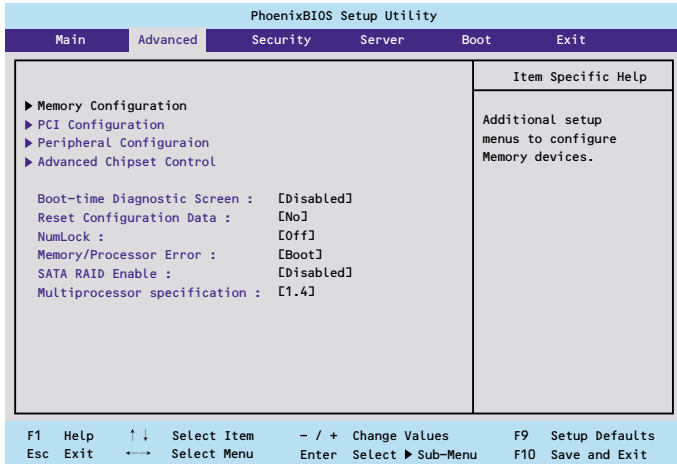

#### 項目については次の表を参照してください。

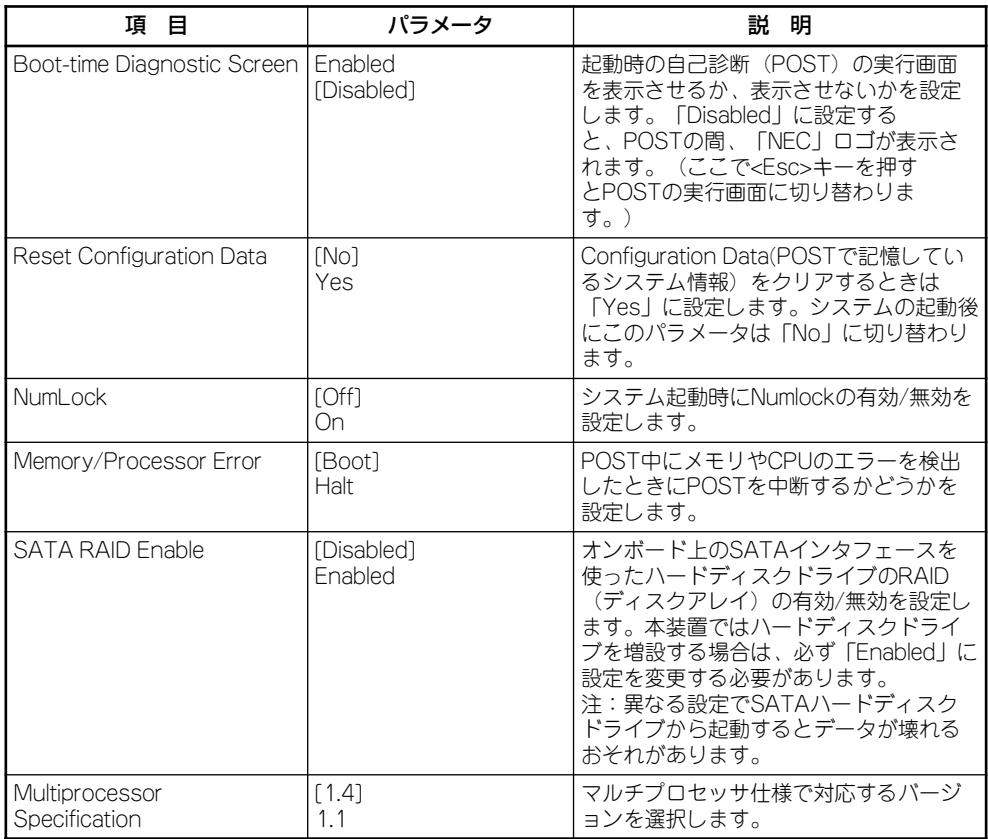

## Memory Configuration

Advancedメニューで「Memory Configuration」を選択すると、以下の画面が表示されま す。

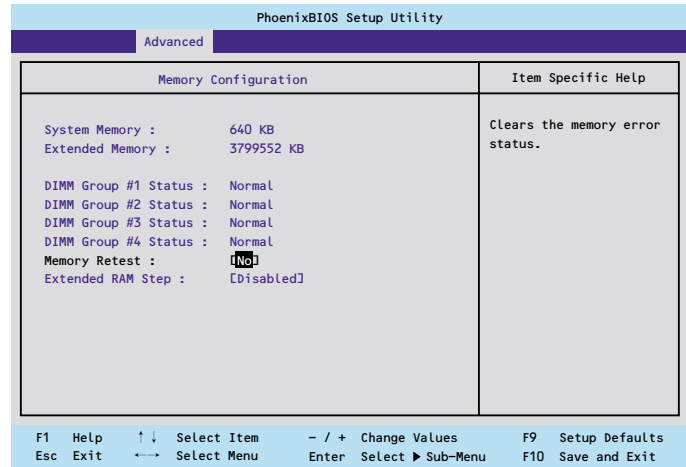

項目については次の表を参照してください。

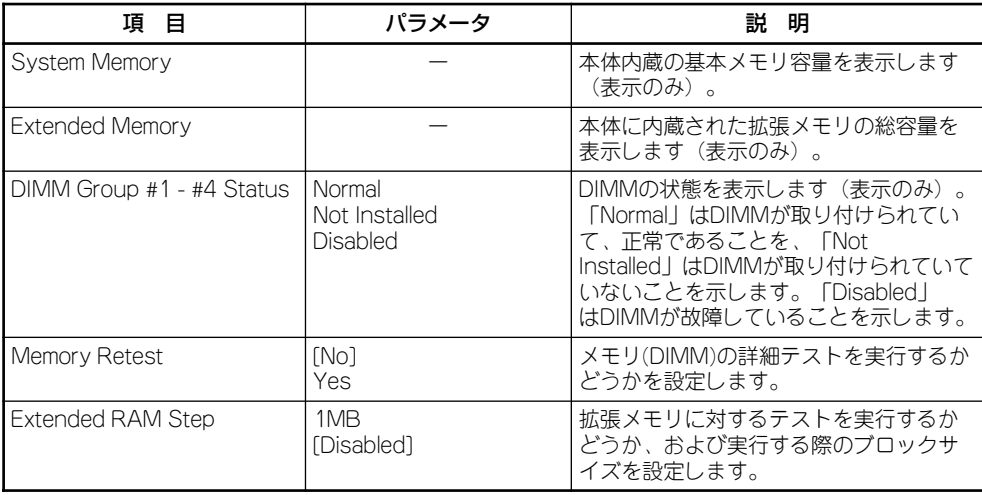

## PCI Configuration

Advancedメニューで「PCI Configuration」を選択すると、以下の画面が表示されます。項 目の前に「」がついているメニューは、選択して<Enter>キーを押すとサブメニューが表示 されます。

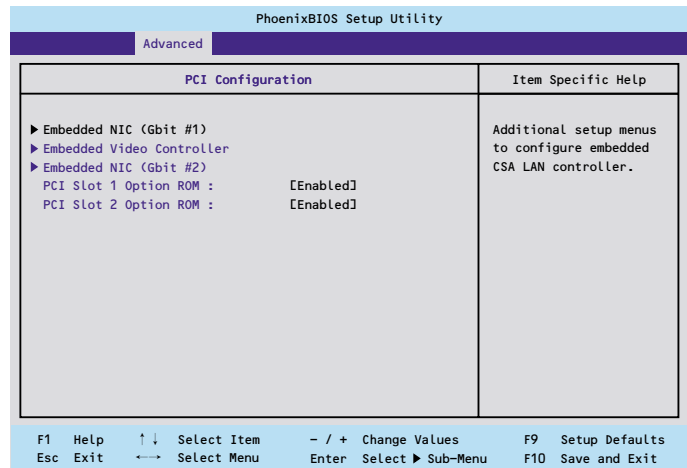

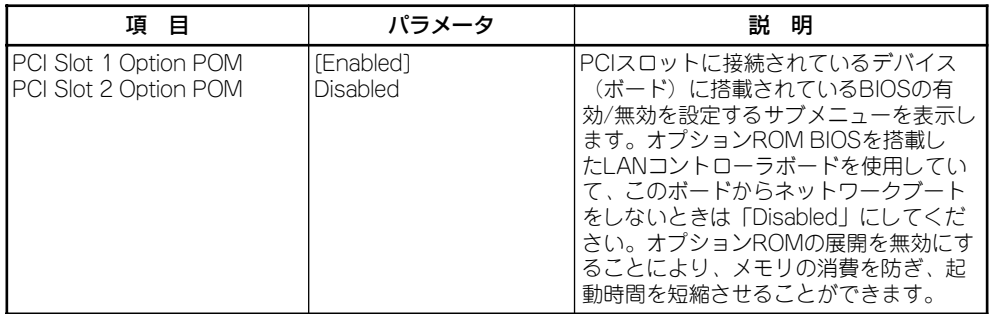

[ ]: 出荷時の設定

Embedded NIC (Gbit #1)

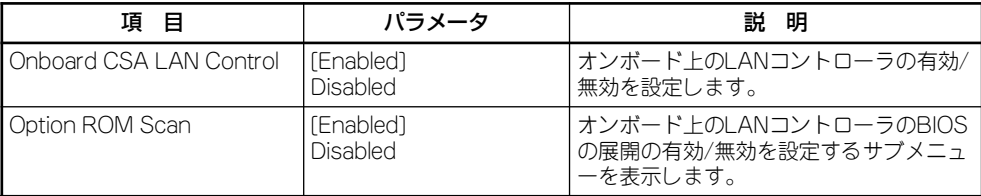

Embedded Video Controller

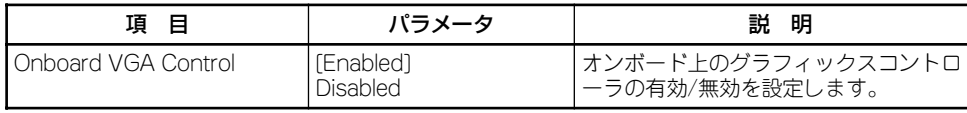

[ ]: 出荷時の設定

#### Embedded NIC (Gbit #2)

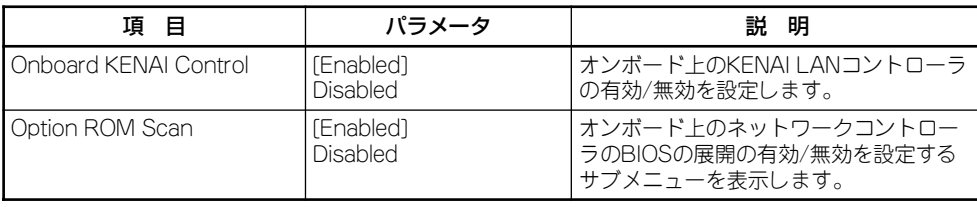

[ ]: 出荷時の設定

### Peripheral Configuration

Advancedメニューで「Peripheral Configuration」を選択すると、以下の画面が表示されま す。

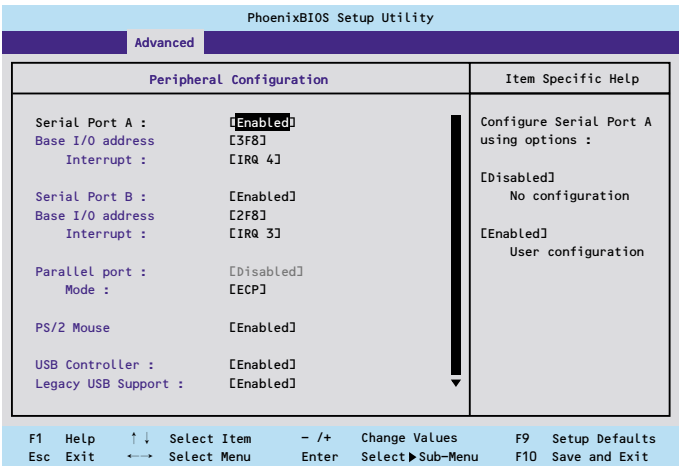

項目については次の表を参照してください。

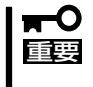

割り込みやベースI/Oアドレスが他と重複しないように注意してください。設定した値が他 のリソースで使用されている場合は黄色の「\*」が表示されます。黄色の「\*」が表示されて いる項目は設定し直してください。

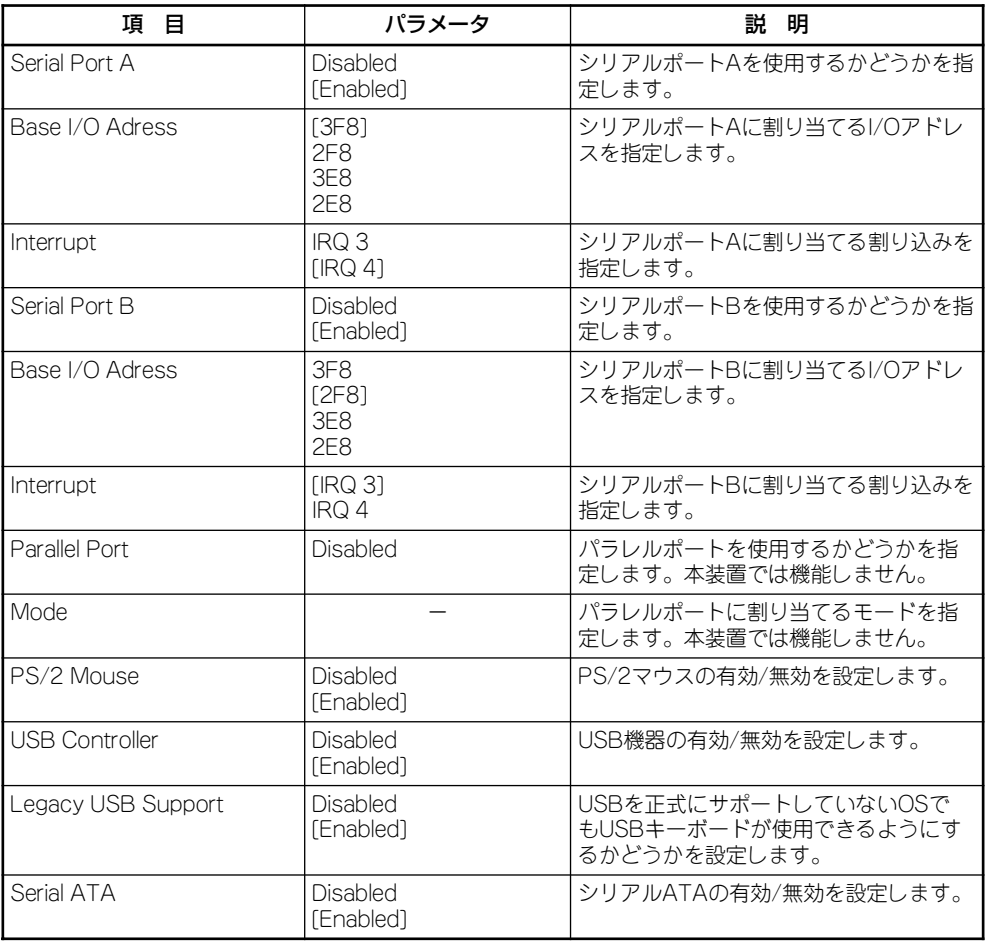

### Advanced Chipset Control

Advancedメニューで「Advanced Chipset Control」を選択すると、以下の画面が表示され ます。項目の前に「」がついているメニューは、選択して<Enter>キーを押すとサブメ ニューが表示されます。

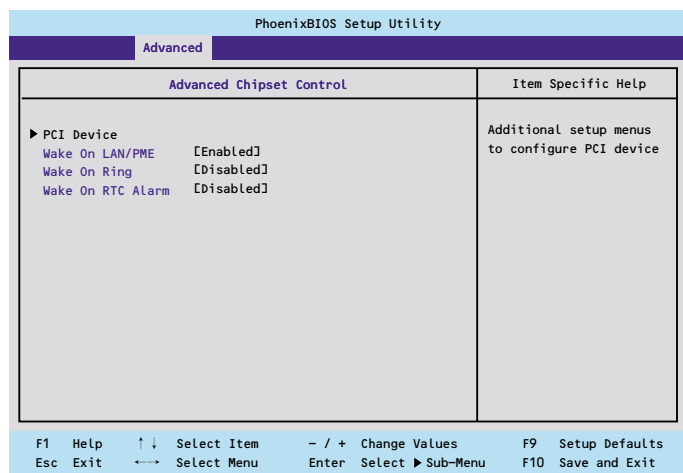

項目については次の表を参照してください。

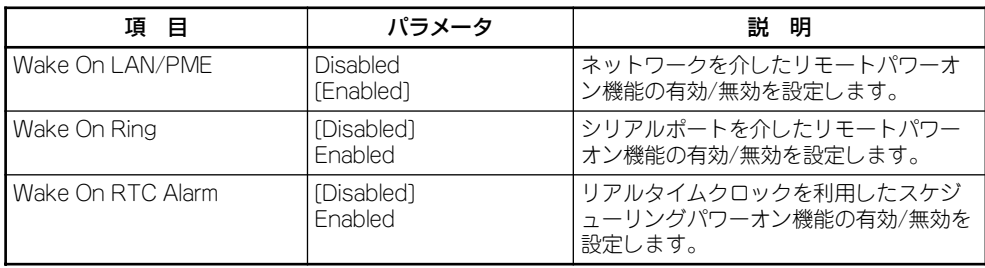

## PCI Device

Advancedメニューの「Advanced Chipset Control」で「PCI Device」を選択すると、以下の 画面が表示されます。

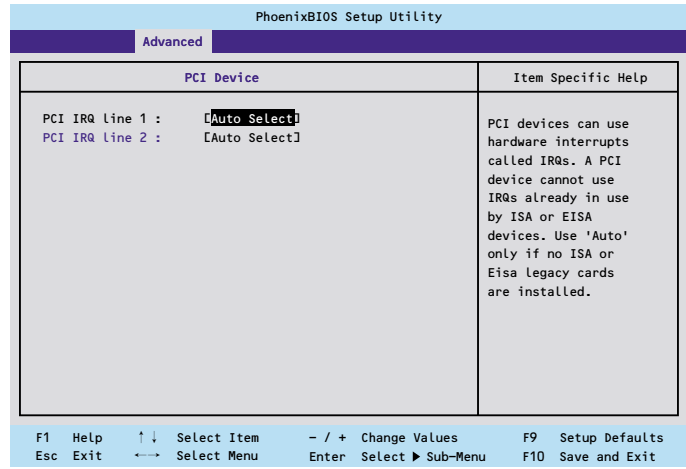

項目については次の表を参照してください。

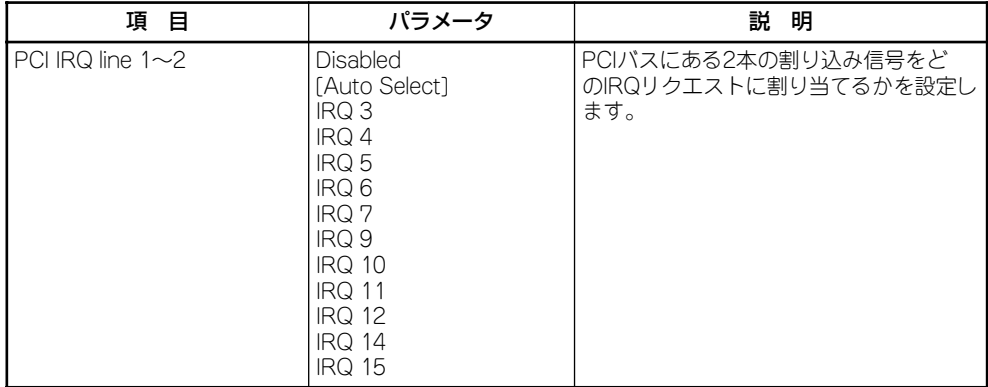

# **Security**

カーソルを「Security」の位置に移動させると、Securityメニューが表示されます。

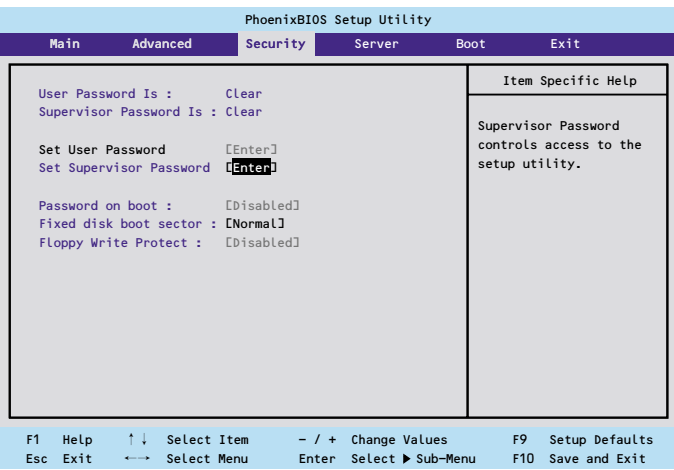

Set Supervisor PasswordもしくはSet User Passwordのどちらかで<Enter>キーを押す とパスワードの登録/変更画面が表示されます。 ここでパスワードの設定を行います。

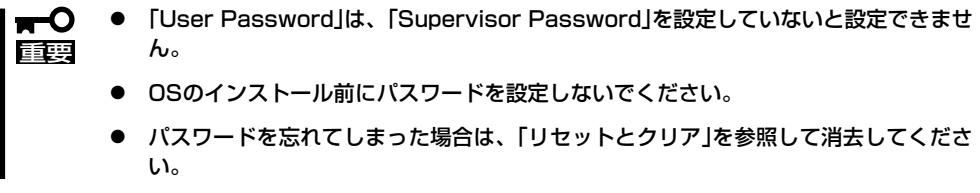

各項目については次ページの表を参照してください。

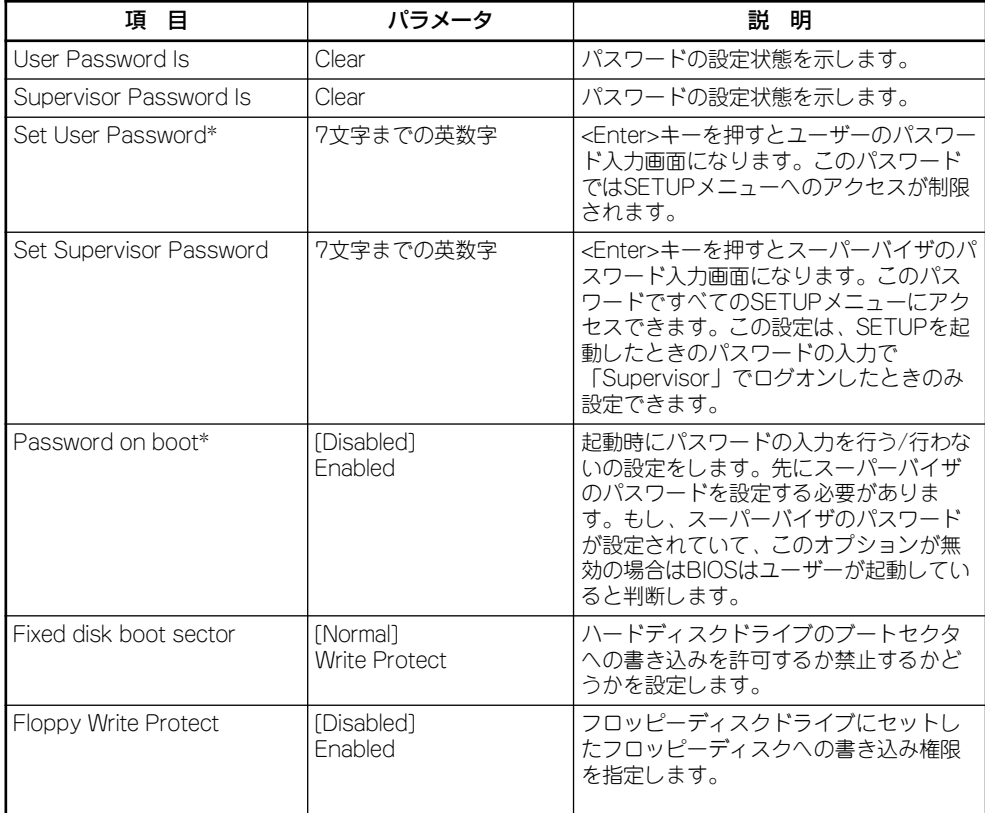

- Louis Liberty Set Supervisor Password」でパスワードを登録したときに指定できます。

# Server

カーソルを「Server」の位置に移動させると、Serverメニューが表示されます。 Serverメニューで設定できる項目とその機能を示します。項目の前に「▶」がついているメ ニューは、選択して<Enter>キーを押すとサブメニューが表示されます。

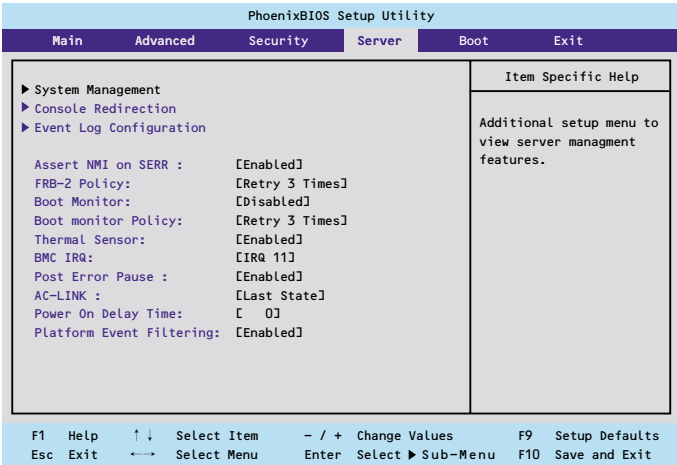

各項目については次の表を参照してください。

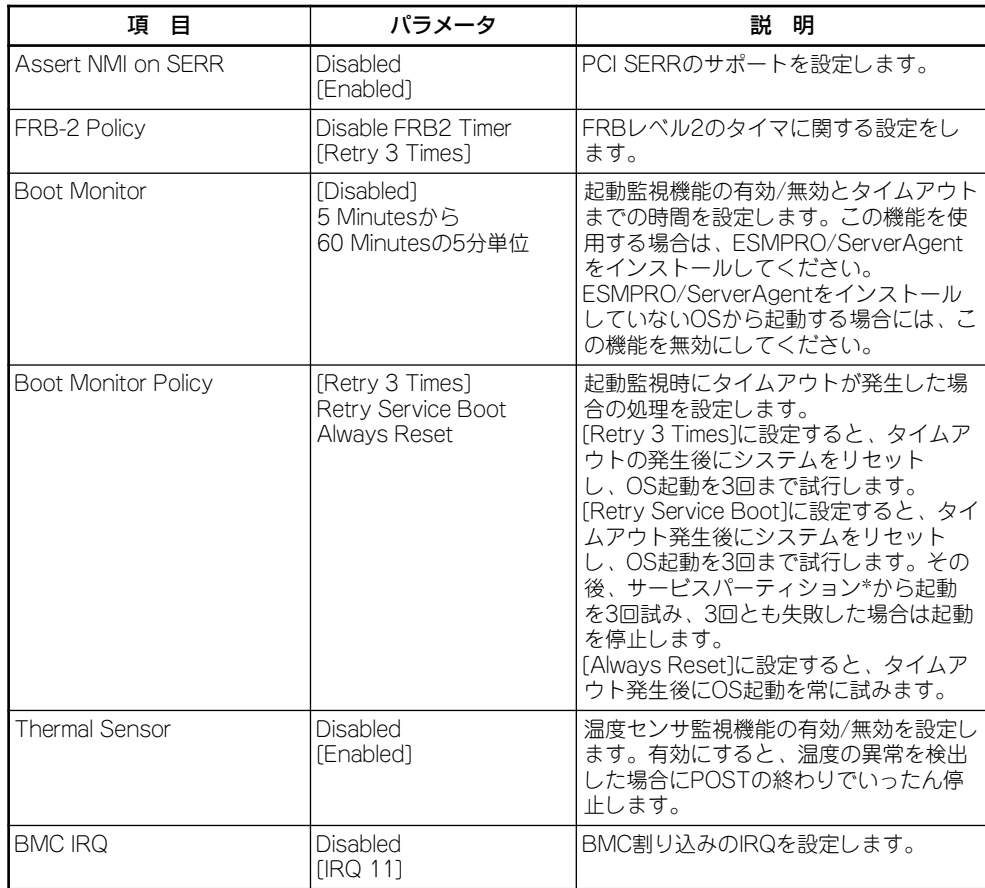

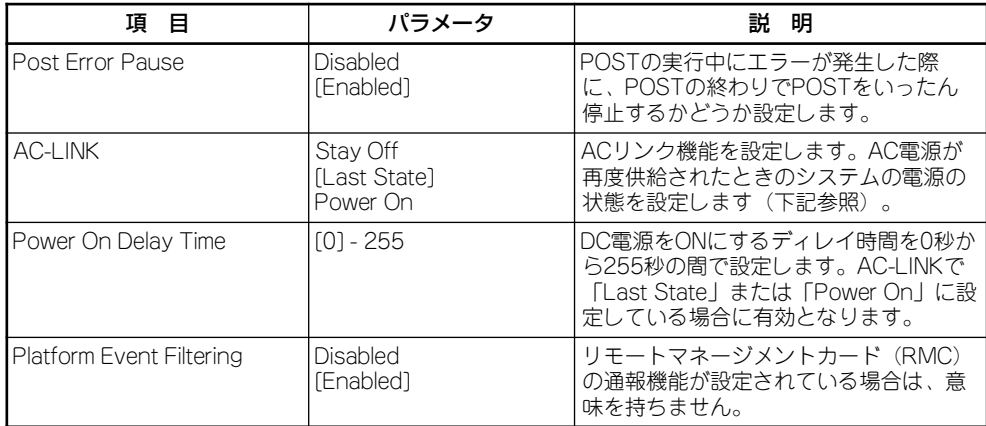

[ ]: 出荷時の設定

「AC-LINK」の設定と本体のAC電源がOFFになってから再度電源が供給されたときの動作を 次の表に示します。

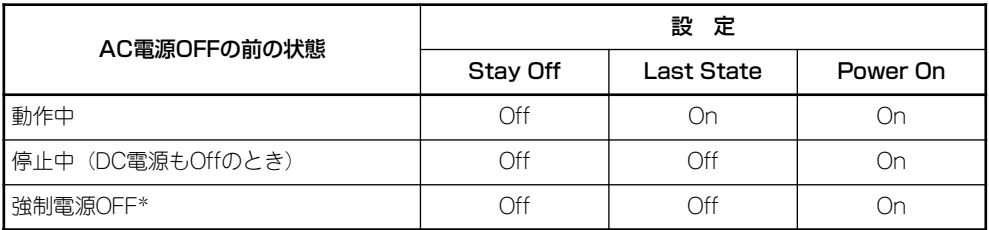

\* POWERスイッチを4秒以上押し続ける操作です。強制的に電源をOFFにします。

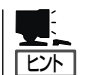

- ⓦ 無停電電源装置(UPS)を接続する場合は、「Power On」に設定します。
- ⓦ UPSに接続している場合も10秒以上経過してからONになるようにスケジューリングの 設定をしてください。

## System Management

Serverメニューで「System Management」を選択し、<Enter>キーを押すと、以下の画面が 表示されます。

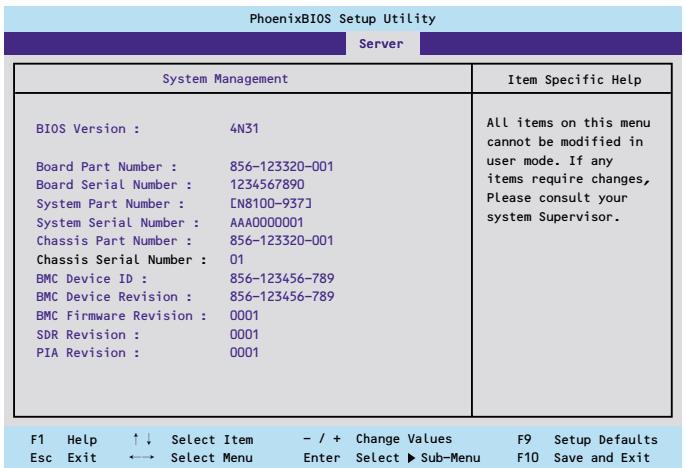

項目については次の表を参照してください。

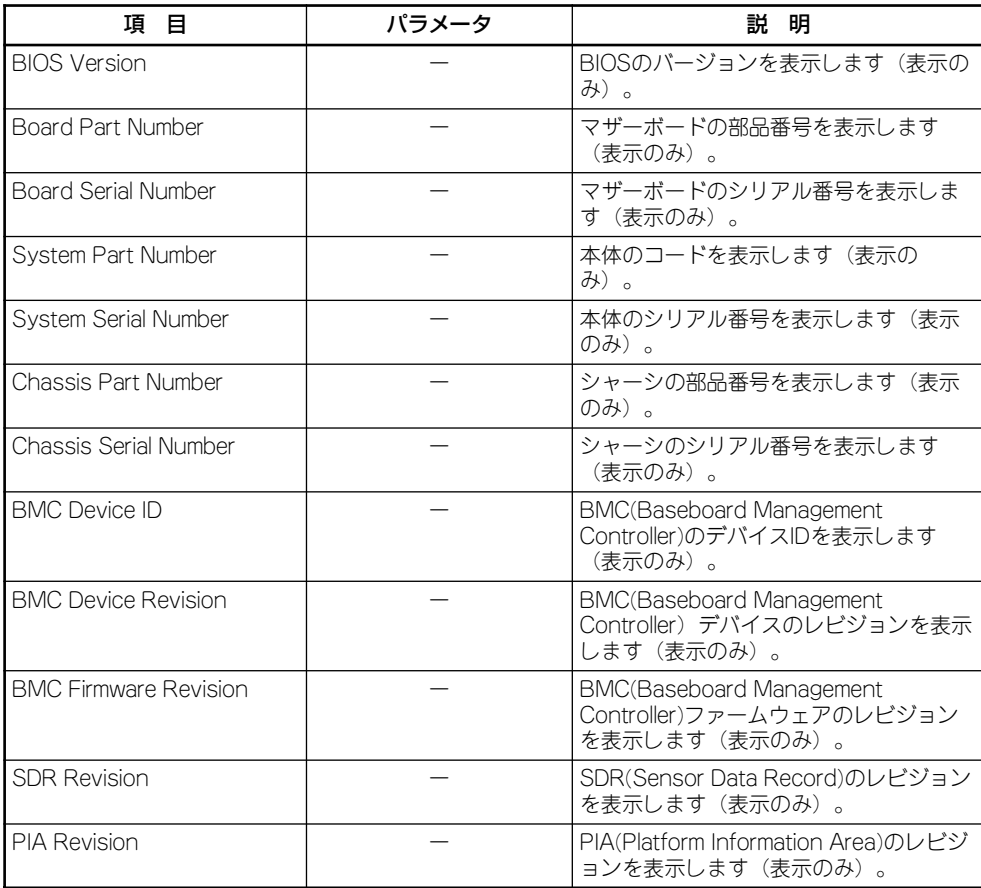

## Console Redirection

Serverメニューで「Console Redirection」を選択し、<Enter>キーを押すと、以下の画面が 表示されます。

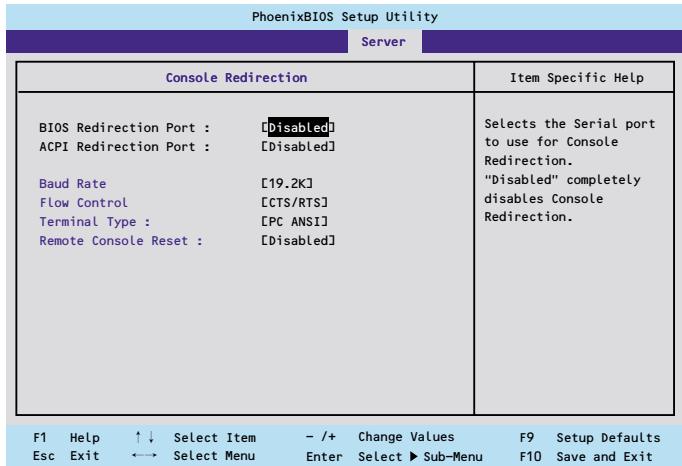

#### 項目については次の表を参照してください。

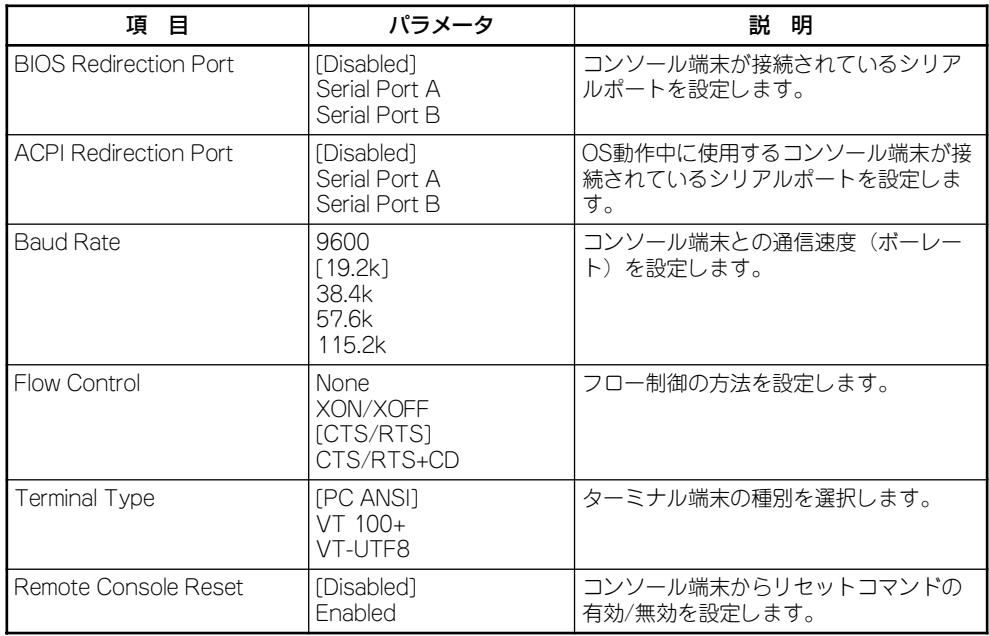

## EventLog Configuration

Serverメニューで「Event Log Configuration」を選択し、<Enter>キーを押すと、以下の画 面が表示されます。

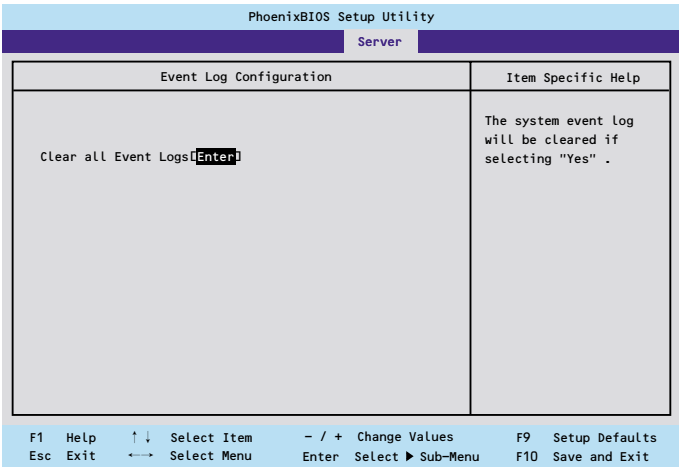

項目については次の表を参照してください。

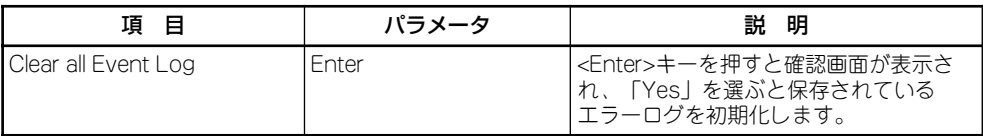

# Boot

カーソルを「Boot」の位置に移動させると、起動順位を設定するBootメニューが表示されま す。

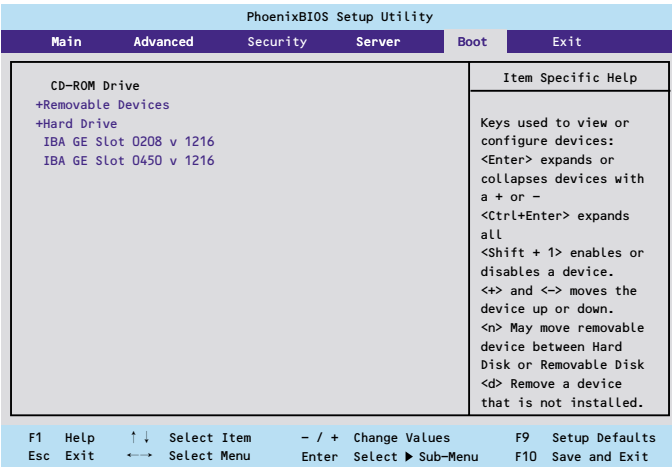

システムは起動時にこのメニューで設定した順番に機器をサーチし、起動ソフトウェアを見 つけるとそのソフトウェアで起動します。

<↑>キー/<↓>キー、<+>キー/<->キーで起動デバイスの優先順位を変更できます。 各機器の位置へ<↑>キー/<↓>キーで移動させ、<+>キー/<->キーで優先順位を変更でき ます。

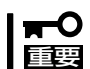

EXPRESSBUILDER(SE)やバックアップCD-ROMを起動する場合は、上図に示す順番 に設定してください。

カーソルを「Exit」の位置に移動させると、Exitメニューが表示されます。

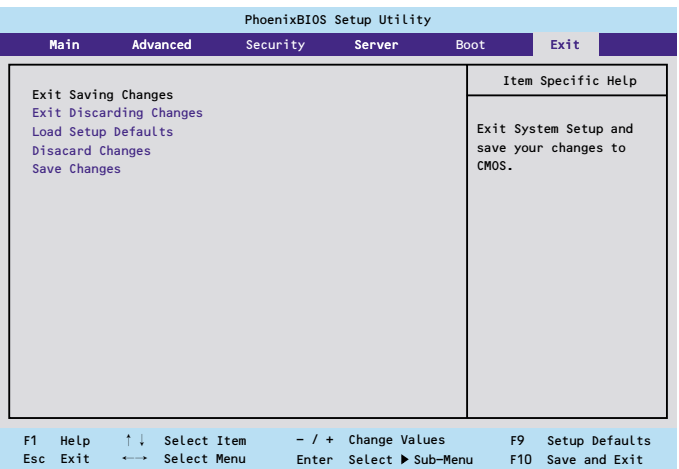

このメニューの各オプションについて以下に説明します。

#### ⓦ Exit Saving Changes

新たに選択した内容をCMOSメモリ内に保存してSETUPを終わらせる時に、この項目を 選択します。Exit Saving Changesを選択すると、確認の画面が表示されます。ここで、 「Yes」を選ぶと新たに選択した内容をCMOSメモリ内に保存してSETUPを終了し、シス テムは自動的にシステムを再起動します。

#### ⓦ Exit Discarding Changes

新たに選択した内容をCMOSメモリ内に保存しないでSETUPを終わらせたい時にこの項 目を選択します。ここで、「No」を選択すると、変更した内容を保存しないでSETUPを終 わらせ、システムは自動的にシステムを再起動します。「Yes」を選択すると変更した内 容をCMOSメモリ内に保存してSETUPを終了し、システムは自動的にシステムを再起動 します。

#### ⓦ Load Setup Defaults

SETUPのすべての値をデフォルト値に戻したい時に、この項目を選択します。Load Setup Defaultsを選択すると、確認の画面が表示されます。ここで、「Yes」を選択する と、デフォルト値に戻ります。「No」を選択するとExitメニューの画面に戻ります。

このオプションを実行すると、「Advanced」メニューの「SATA RAID Enabled」が ѭО 「Disabled」に設定されます。SATA内蔵ハードディスクドライブをディスクアレイで使用 重要� している場合は、SETUPを終了する前に「Enabled」に変更し、設定内容を保存してくださ い。設定を変更せずに再起動するとハードディスクドライブのデータを壊すおそれがありま す。

ⓦ Discard Changes

今まで変更した内容を破棄し、SETUPを起動する以前の設定に戻します。

ⓦ Save Changes

今まで変更した内容を保存し、SETUPを続けます。

# **リセットとクリア**

本装置が動作しなくなったときやBIOSで設定した内容を出荷時の設定に戻すときに参照してください。

# **リセット**

OSが起動する前に動作しなくなったときは、<Ctrl>キーと<Alt>キーを押しながら、 <Delete>キーを押してください。リセットを実行します。

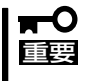

リセットは、本体のDIMM内のメモリや処理中のデータをすべてクリアしてしまいます。 ハングアップしたとき以外でリセットを行うときは、本装置がなにも処理していないことを 確認してください。

# **強制電源OFF**

OSからシャットダウンできなくなったときや、POWERスイッチを押しても電源をOFFにで きなくなったとき、リセットが機能しないときなどに使用します。

本体のPOWERスイッチを4秒ほど押し続けてください。電源が強制的にOFFになります。 (電源を再びONにするときは、電源OFFから約10秒ほど待ってから電源をONにしてくださ  $(\lambda_{0})$ 

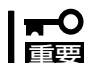

リモートパワーオン機能を使用している場合は、一度、電源をONにし直して、OSを起動 させ、正常な方法で電源をOFFにしてください。

# **CMOSメモリ・パスワードのクリア**

CMOSメモリに保存されている内容をクリアする場合は本体内部のコンフィグレーション ジャンパスイッチを操作して行います。

- $\blacksquare$ ⓦ CMOSメモリの内容をクリアするとBIOSセットアップユーティリティの設定内容がす 重要� べてデフォルトの設定に戻ります。
	- ⓦ その他のジャンパの設定は変更しないでください。装置の故障や誤動作の原因となりま す。
	- ⓦ CMOSメモリの内容をクリアすると、BIOS SETUPユーティリティの「Advanced」 メニューの「SATA RAID Enabled」が「Disabled」に設定されます。SATA内蔵ハー ドディスクドライブをディスクアレイで使用している場合は、CMOSメモリのクリア 後、BIOS SETUPユーティリティを起動して、上記設定を「Enabled」に変更し、設定 内容を保存してください。設定を変更せずに起動するとハードディスクドライブのデー タを壊すおそれがあります。

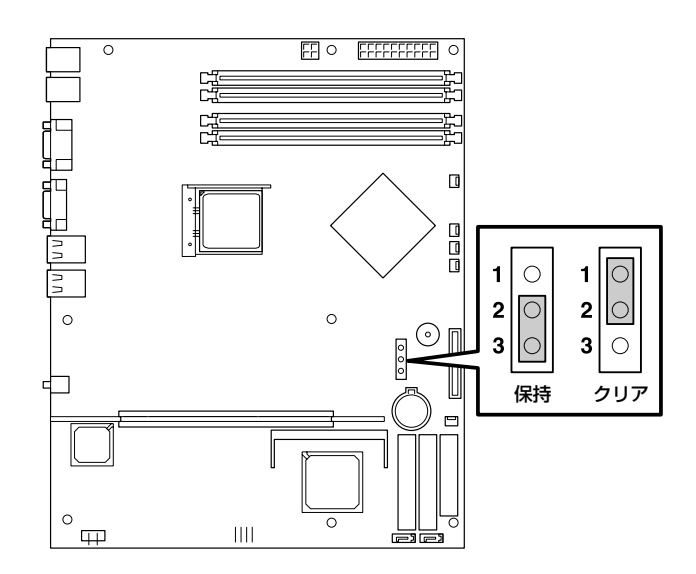

次にクリアする方法を示します。

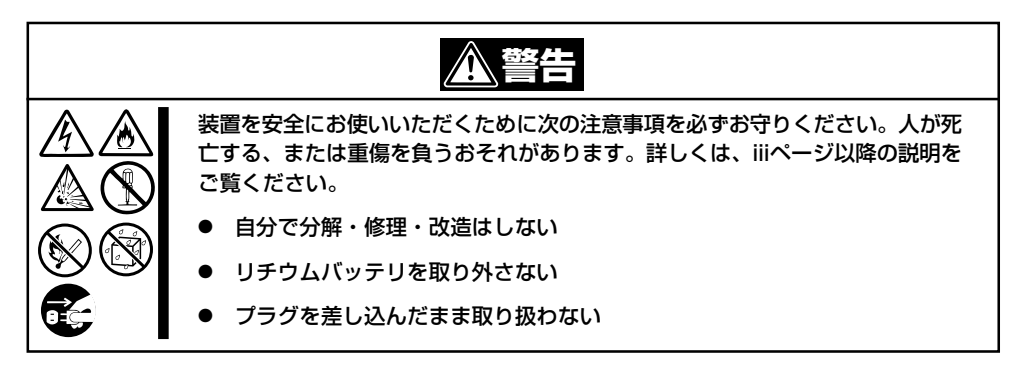

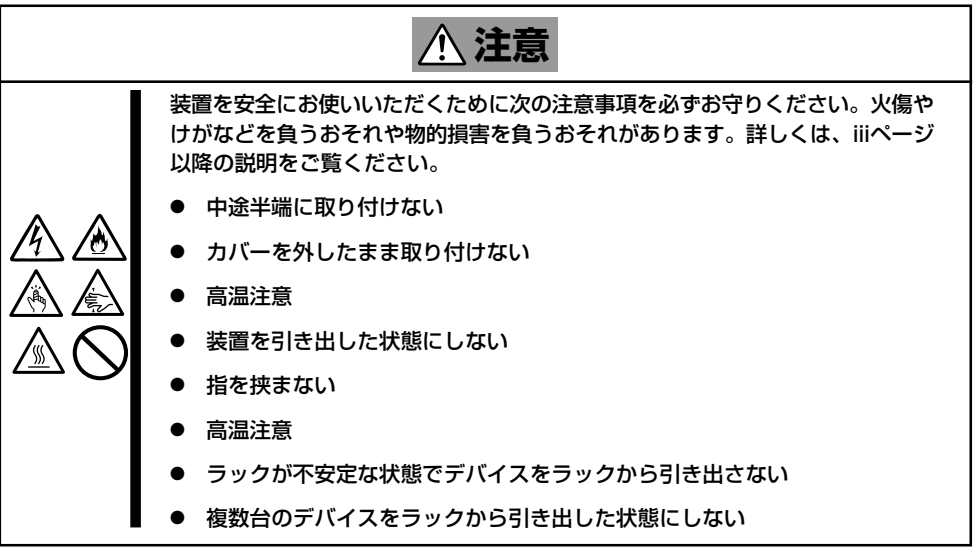

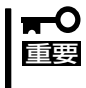

本体内部の部品は大変静電気に弱い電子部品です。本体の金属フレーム部分などに触れて身 体の静電気を逃がしてから取り扱ってください。内部の部品や部品の端子部分を素手で触ら ないでください。静電気に関する説明は145ページで詳しく説明しています。

- 1. 146ページを参照して準備をする。
- 2. ジャンパスイッチの設定を「保持」から「クリア」に変更する。

#### 重要�

- 本体のジャンパピン2-3に付いているクリップを使用してください。
- ⓦ クリップをなくさないよう注意してください。
- 3. 3秒ほど待ってジャンパスイッチの設定を元に戻す。
- 4. 本体を元どおりに組み立ててPOWERスイッチを押す。
- 5. POST中に<F2>キーを押してBIOSセットアップユーティリティを起動して設定し直す。

## $\blacktriangleright$   $\frac{1}{\cancel{1-\frac{1}{2}}\sqrt{2}}$

SATA内蔵ハードディスクドライブをディスクアレイで使用している場合は、BIOS SETUP ユーティリティの「Advanced」メニューの「SATA RAID Enabled」が「Enabled」になっているこ とを必ず確認してください。「Disabled」のまま起動するとハードディスクドライブのデータを 壊すおそれがあります。

# **割り込みラインとI/Oポートアドレス**

割り込みラインやI/Oポートアドレスは、出荷時に次のように割り当てられています。オプションを増設す るときなどに参考にしてください。

#### ● 割り込みライン

出荷時では、次のように割り当てられています。

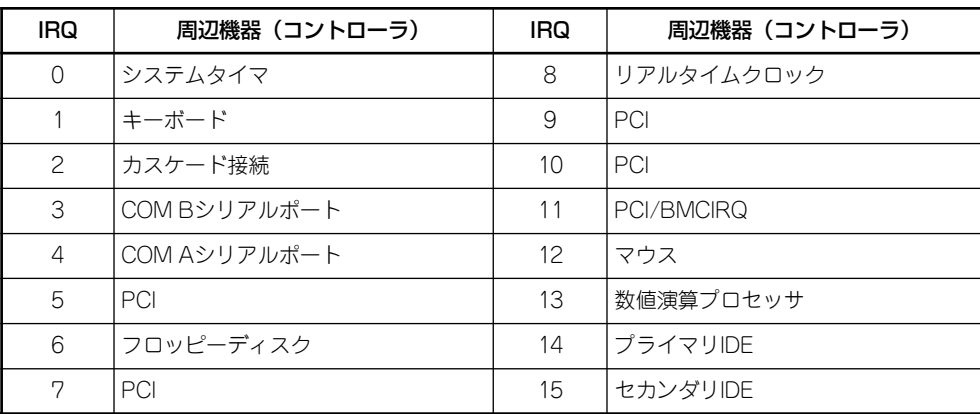

#### ● PIRQとPCIデバイスの関係

出荷時では、Auto Detectに設定されています。PCIスロットにIRQを他のデバイスと共 有できないボードを取り付けた場合は下表の設定例のように設定を変更してください。

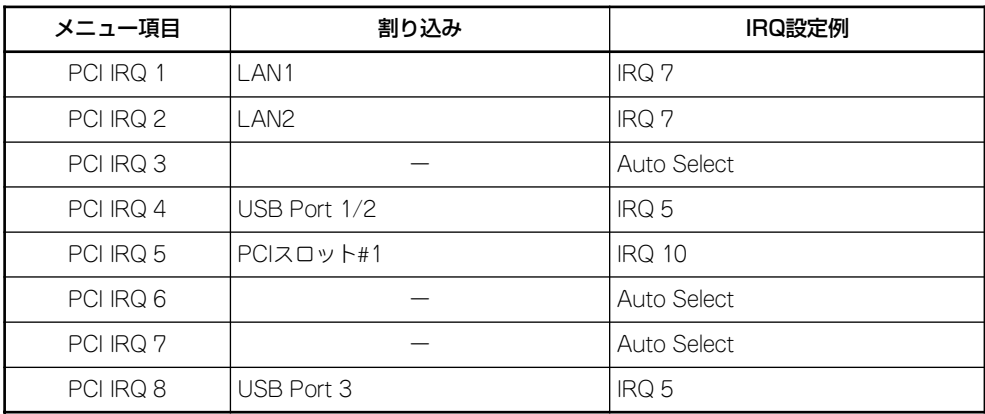

#### ● I/Oポートアドレス

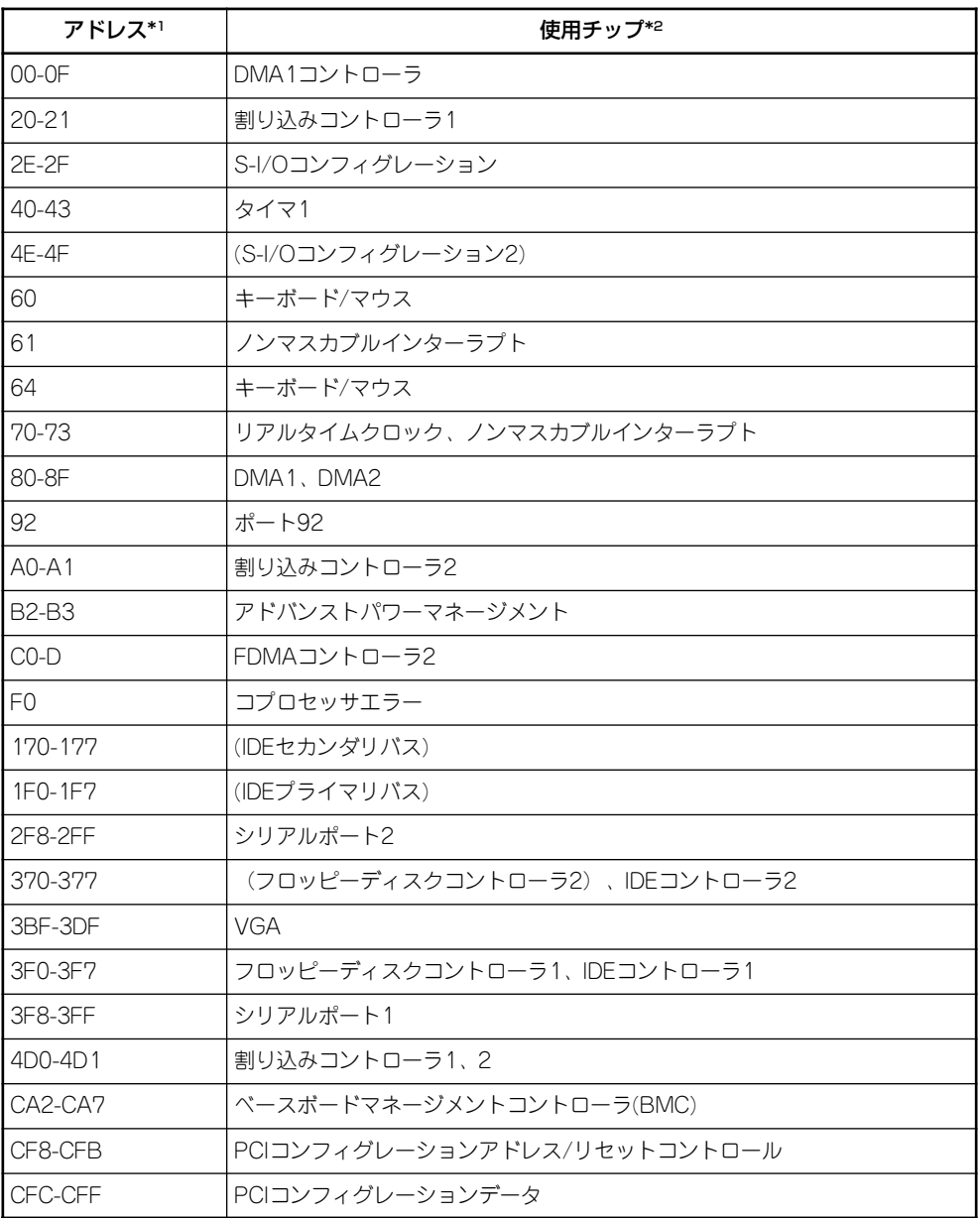

\*1 16進数で表記しています。

\*2 PCIデバイスのI/OボートアドレスはPCIデバイスの種類や数によって仕意に設定されます。

# **RAIDのコンフィグレーション**

ここでは本装置内蔵のハードディスクドライブをディスクアレイドライブとして運用するための方法につ いて説明します。

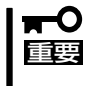

マザーボード上のSATAインタフェースに接続されているハードディスクドライブに対する説明です。そ れ以外はコントローラに接続しているハードディスクドライブに対しては設定できません。標準装備のハー ドディスクドライブはマザーボード上のSATAインタフェースに接続されています。

# **サポートするRAIDについて**

本装置内蔵のマザーボードにあるRAIDコントローラを使用してディスクアレイ(RAID1)を 構築することができます。 構築に必要となる機器はシリアルATA(SATA)ハードディスクドライブ(2台)のみです。

● RAIDO(ストライピング)「本装置ではサポートしていません】

2台のハードディスクドライブに対してデータを分散して記録する方法です。この方法を 「ストライピング」と呼びます。2つのハードディスクドライブへ処理を分散させることに よりハードディスクドライブ単体で使用しているときに比べディスクアクセス性能を向 上させることができます。

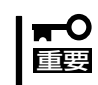

- データを2台のハードディスクドライブに分散して記録しているためアレイを構成して いるハードディスクドライブが1台でも故障するとデータの復旧はできません。
- ⓦ アレイの論理容量は、接続されたハードディスクドライブの整数倍となります。
- RAID1(ミラーリング)

2台のハードディスクドライブに対して同じデータを記録する方法です。この方法を「ミ ラーリング」と呼びます。データを記録するときに同時に2台のハードディスクドライブ に記録するため、使用中に片方のハードディスクドライブが故障してももう片方の正常 なハードディスクドライブを使用してシステムダウンすることなく継続して運用するこ とができます。

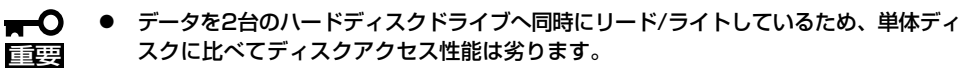

ⓦ アレイの論理容量は、接続されたハードディスクドライブ1台と同じとなります。

# **ハードディスクドライブの取り付け**

本体に2台のSATAハードディスクドライブを取り付けてください。取り付け手順について は、150ページを参照してください。

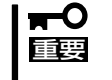

取り付ける2台のハードディスクドライブは同じ回転速度のものを使用してください。ま た、RAID1を構築する場合は、同じ容量のハードディスクドライブを使用することをお勧 めします。

# **BIOSユーティリティを使用したRAIDの有効化**

取り付けた2台のハードディスクドライブは、単一のハードディスクドライブか、2台1組で 構築されるRAIDドライブのいずれかで使用することができます。 RAIDドライブとして構築するためには、BIOSセットアップユーティリティを使用して、マ ザーボードのSATAコネクタに接続されているハードディスクドライブをRAIDドライブとし て使用するための設定が必要となります。

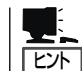

出荷時の設定では、単一ハードディスクドライブとして使用するように設定されています。

次の手順でBIOSセットアップユーティリティの設定を変更します。

- 1. BIOSセットアップユーティリティを起動する。 詳しくは、168ページを参照してください。
- 2. 「Advanced」メニューから「SATA RAID Enable」の設定を「Enable」に変更する。

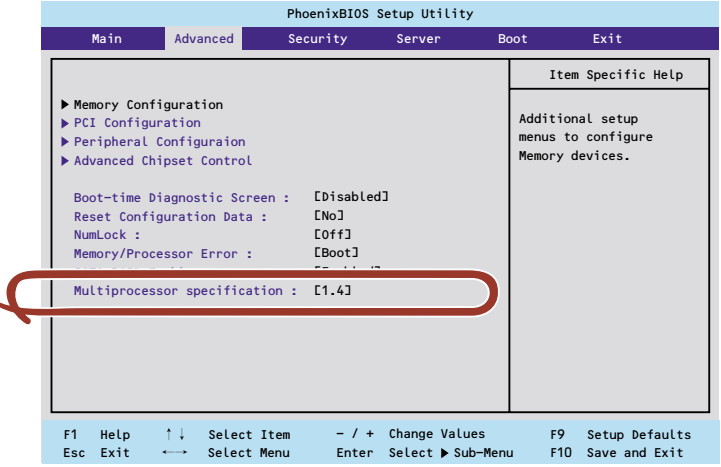

3. 「Exit」メニューから「Exit Saving Changes」を選択して、設定内容を保存し、BIOSセットアップ ユーティリティを終了する。

以上で完了です。設定を変更後、本装置を起動するたびにPOSTの画面にRAIDドライブの設 定および変更をするためのユーティリティ「Array Configuration Utility(ACU)」の起動を促 すメッセージが表示されます。

Press <Ctrl><A> for Adaptec RAID Configuration Utility

必要に応じてユーティリティを起動して、設定してください。詳しくはこの後の説明を参照 してください。

# **Array Configuration Utility(ACU)を使ったRAIDの構築**

ここでは、本装置を起動した後、POSTの画面から起動する「Array Configuration Utility (ACU)」を使用したRAIDの構築手順について説明します。

# ACUの起動方法

次の手順に従ってACUを起動します。

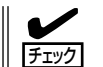

起動の前に「BIOSユーティリティを使用したRAIDの有効化」で説明しているBIOSの設定変 更を完了していることを確認してください。

1. DianaScopeをインストールした管理PCのセットアップをする。

本装置と通信できるセットアップが必要です。詳しくはEXPRESSBUILDER CD-ROM内のオン ラインドキュメントを参照してください。

- 2. 本装置を起動する。
- 3. 管理PCのディスプレイ装置の画面に次のメッセージが表示されたら、<Ctrl>キーと<A>キーを押 す。

Press <Ctrl><A> for Adaptec RAID Configuration Utility

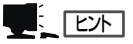

ディスプレイ装置の画面にメッセージが表示されるまでに時間がかかる場合は、本装置の電源 ON後、3~5秒くらい経ってから<Ctrl>キーと<A>キーを押してみてください。

しばらくするとメインメニューが表示されます。

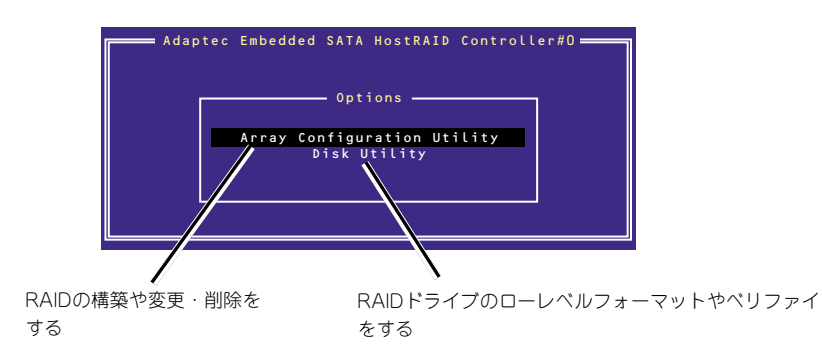

# RAIDの構築

次の手順に従ってRAIDを構築します。

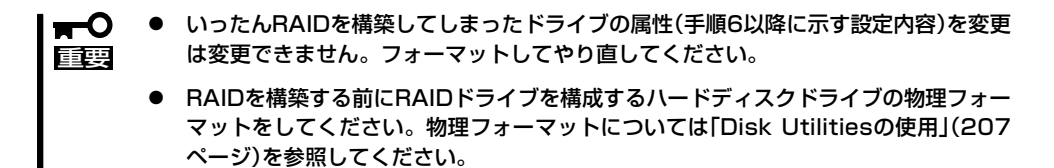

- 1. ACUを起動する。
- 2. キーボードのカーソルキーでOptionsメニューから「Array Configuration Utility」を選び、 <Enter>キーを押す。

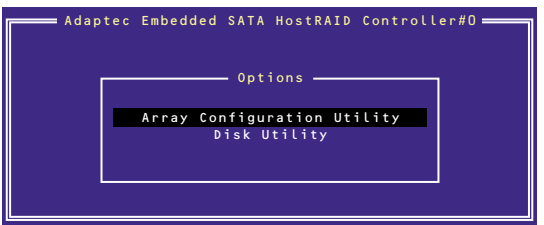

3. メインメニューから「Create Array」を選択し、<Enter>キーを押す。

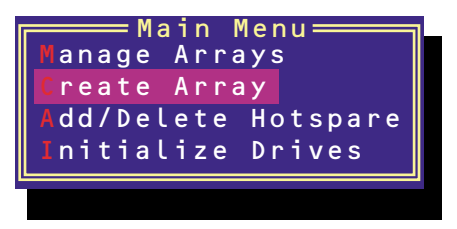

4. RAIDを構築する2台のハードディスクドライブをリストから選び、<Insert>キーを押す。

<Insert>キーを押すと、右側の「Selected Drives」リストに追加されます。削除したい場合は、左 側のリストからハードディスクドライブを選択し、<Delete>キーを押すと削除され、右側のリス トから消えます。

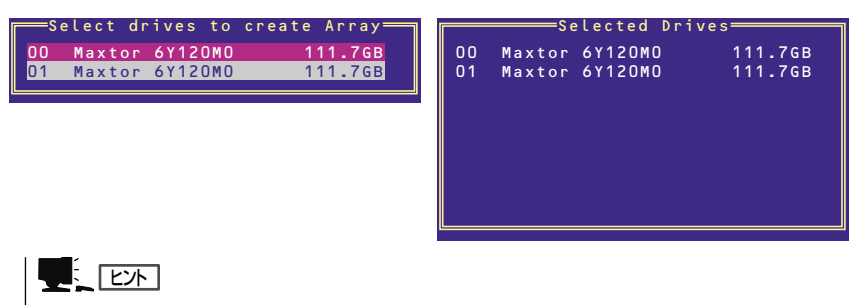

- ⓦ 本装置は、最大2台のハードディスクドライブをマザーボードのSATAコネクタに接続する ことができます。RAIDを構築するために必要なハードディスクドライブは2台以上です。し たがって、リストに表示されている2台のハードディスクドライブを選択してください。
- ⓦ リストに表示されているハードディスクドライブ名がグレイに表示されているものは、使用 できるディスク領域がないものか、イニシャライズされていないハードディスクドライブで あることを示します。<Esc>キーを数回押してこのメニューをいったん終了して、この後の 説明にある「ハードディスクドライブのイニシャライズ(206ページ)」を参照してください。

5. <Enter>キーを押す。

RAIDの詳細設定を行う「Array Properties」画面が表示されます。

6. カーソルキーでRAIDレベルを選択し、<Enter>キーを押す。

選択できるRAIDレベルはRAID0(ストライピング)とRAID1(ミラーリング)のいずれかです。

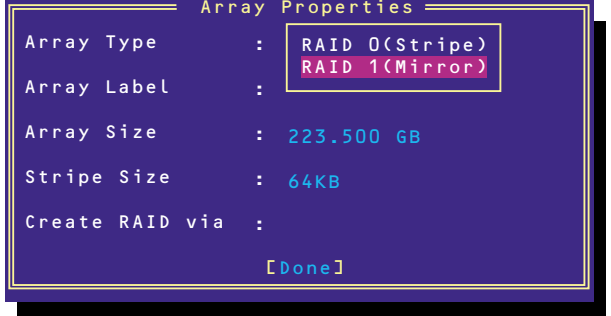

7. 作成するRAIDドライブのボリュームラベル名を入力し、<Enter>キーを押す。

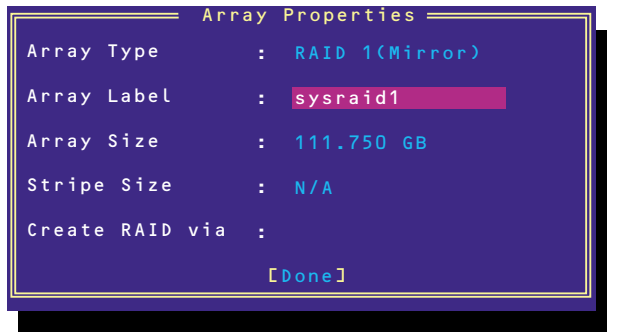

8. <RAID0を選択した場合のみ>

ストライプサイズを16KB、または32KB、64KB(初期設定)から選択し、<Enter>キーを押す。

 $\epsilon$   $\overline{\epsilon}$ ストライプサイズは、初期設定の64KBを選択することをお勧めします。

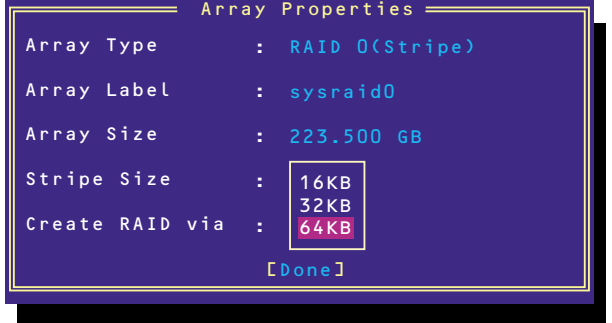

9. 「Create RAID via」でRAIDドライブの作成方法を選択し、<Enter>キーを押す。

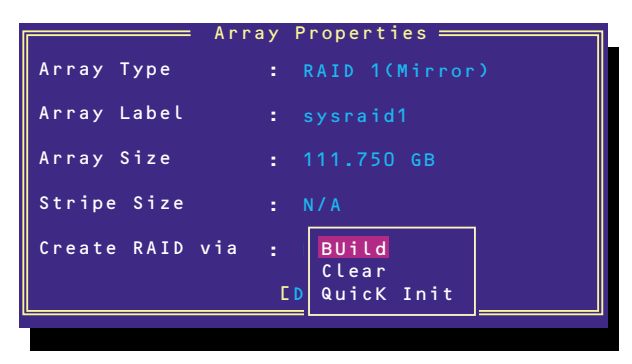

「Create RAID via」では、RAIDレベル(Array Type)との組み合わせでさまざまなRAIDドラ イブの作成方法を指定することができます。詳細を下表に示します。

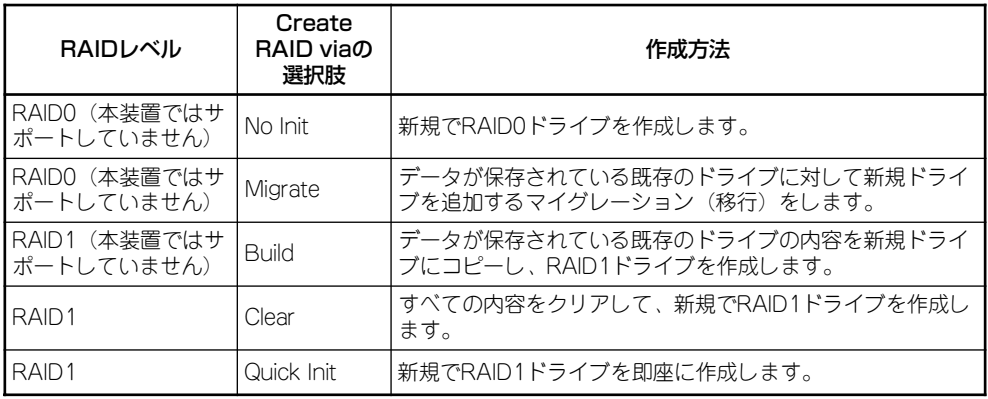

● RAIDOは本装置ではサポートしていません。  $\blacksquare$ 

重要�

 $\bullet$ 

- ⓦ 本装置では、RAID1のBuildオプションをサポートしていません。
- チェック� ● 既存のRAIDドライブに新規ドライブを追加する場合は、あらかじめ新規ドライブ内の データのバックアップをとっておいてください。
	- ⓦ ACUを使ってRAID1ドライブの作成中、その処理を中断すると、ACUを使って処理を 再開させることはできません。
	- Quick InitでRAID1ドライブを作成すると、その後の整合性チェック(Consistency Check)で不整合を通知される場合がありますが、ハードディスクドライブの故障や RAIDドライブの構築を失敗したわけではありません。
- 10. 「Source Drive」を選択して、<Enter>キーを押す。

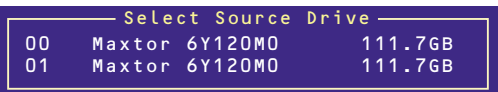

11. すべての設定を完了したら、「Done」を選択して、<Enter>キーを押す。 RAIDの作成処理が始まります。完了までしばらくお待ちください。

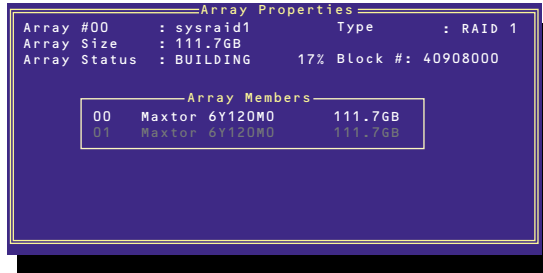

# ディスクアレイの管理

オプションメニューから「Array Configuration Utility」を選択して表示されるメインメニュー で、「Manage Arrays」を選択すると、RAIDドライブの設定(属性)情報の確認やRAIDドライ ブ(アレイ)の削除をすることができます。

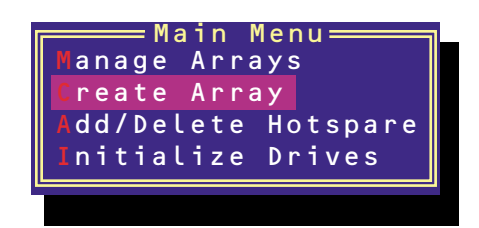

#### ● アレイ情報の確認

Main Menuで「Manage Arrays」を選択し、<Enter>キーを押すとアレイを構築している RAIDドライブの一覧が表示されます。

RAIDドライブを選択し、<Enter>キーを押してください。選択したRAIDドライブに関す るプロパティダイアログボックスが表示されます。このプロパティダイアログボックス にはRAIDドライブを構成している物理ハードディスクドライブの情報も含まれます。

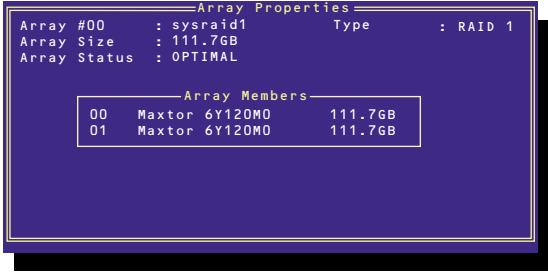

<Esc>キーを押すと1つ前の画面に戻ります。

● アレイの削除

アレイを削除する前にRAIDドライブ内の大切なデータをバックアップしてください。削除 mО を実行するとすべてのデータを消失します。また、消失したデータを復帰(リストア)させ 重要� ることはできません。

メインメニューで「Manage Arrays」を選択し、<Enter>キーを押すとアレイを構築して いるRAIDドライブの一覧が表示されます。以降の削除手順を以下に示します。

- 1. 削除するRAIDドライブを選択し、<Delete>キーを押す。
- 2. プロパティダイアログボックスで、「Delete」を選択し、<Enter>キーを押す。

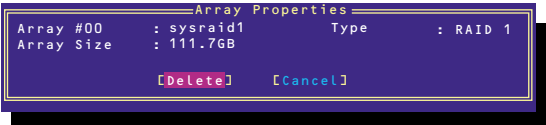

削除についての警告メッセージが表示されます。

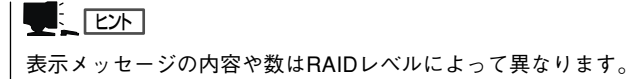

3. 「Yes」を選択する。

アレイやパーティションが削除されます。「No」を選択すると1つ前の画面に戻ります。

4. <Esc>キーを押して1つ前の画面に戻る。

## ハードディスクドライブのイニシャライズ

RAIDドライブを作成するためにはハードディスクドライブがイニシャライズされていなけ ればなりません(イニシャライズされていないハードディスクドライブは、RAIDドライブを 構築するドライブの選択画面でリストに表示されないか、グレーアウトされて表示されま す)。

- 重要� ● イニシャライズを実行するとハードディスクドライブ上のパーティションテーブルを上 書きし、データを書き込めない状態にします。
	- ⓦ アレイとして使用していたハードディスクドライブをイニシャライズすると、再び元の アレイに戻すことはできません。
	- 起動ドライブとして使用しているRAIDOドライブを構成するハードディスクドライブ をイニシャライズするとシステムが起動できなくなります。

次の手順でハードディスクドライブをイニシャライズします。

1. ACUを起動する。

2. キーボードのカーソルキーでOptionsメニューから「Array Configuration Utility」を選び、 <Enter>キーを押す。

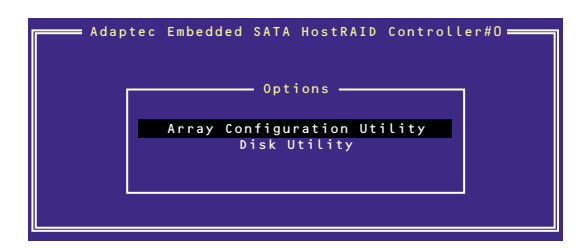

3. メインメニューから「Initialize Drives」を選択し、<Enter>キーを押す。

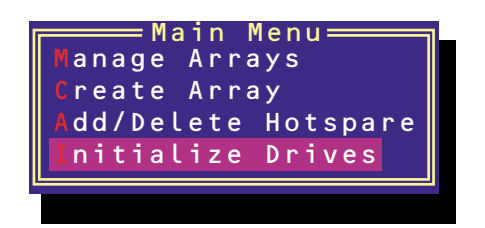

- 4. カーソルキーを使ってリストからイニシャライズをするハードディスクドライブを選び、 <Insert>キーを押す。
- 5. もう一方のハードディスクドライブを手順4と同様の手順で選択する。
- 6. <Enter>キーを押す。
- 7. 警告メッセージの内容を読み、イニシャライズするハードディスクドライブを正しく選択してい ることを確認し、<Y>キーを押してイニシャライズを続ける。

## Disk Utilitiesの使用

ACUを起動後に表示されるオプションメニューにある「Disk Utilities」は、ハードディスクド ライブのローレベルフォーマットやベリファイをする場合に使用するメニューです。

1. ACUを起動する。

詳しくは、「ACUの起動方法(201ページ)」を参照してください。

2. キーボードのカーソルキーでOptionsメニューから「Disk Utilities」を選び、<Enter>キーを押す。

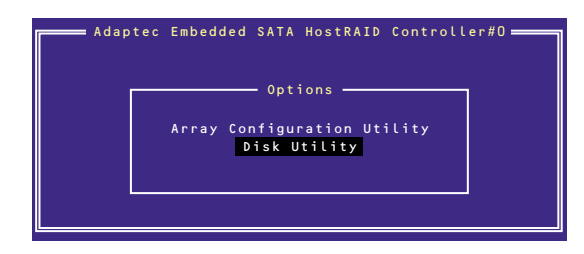

3. 目的のハードディスクドライブを選択し、<Enter>キーを押す。

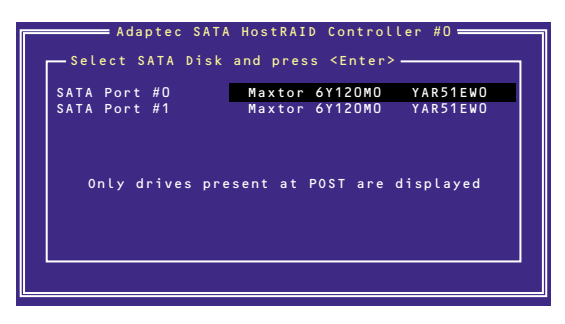

4. 実行したいメニューを選択し、<Enter>キーを押す。

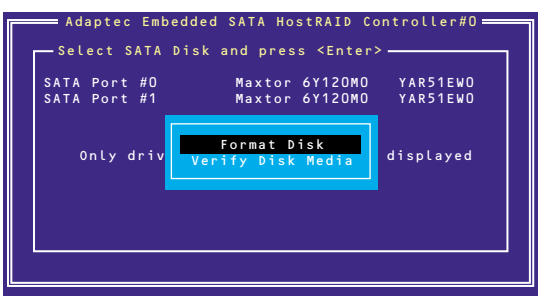

- Format Disk

直ちに対象としているハードディスクドライブをローレベルでフォーマットします(ゼロ埋め 込み)。購入時のSATAハードディスクドライブは工場出荷時にローレベルでフォーマット済 みですが、RAIDを構成するハードディスクドライブは、RAIDを構築する前にこのオプション を使ってフォーマットをしてください。

#### 重要�

ローレベルフォーマットはハードディスクドライブ内のすべてのデータを消去します。フォー マットを実行する前にハードディスクドライブ内にある大切なデータのバックアップをとっ てください。

- Verify Disk Media ハードディスクドライブ内のメディア不良を検出します。